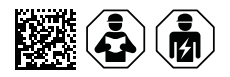

# **COMTRAXX® CP305 - Control Panel**

Remote alarm indicator for medical locations and other areas Software version 1.5.x

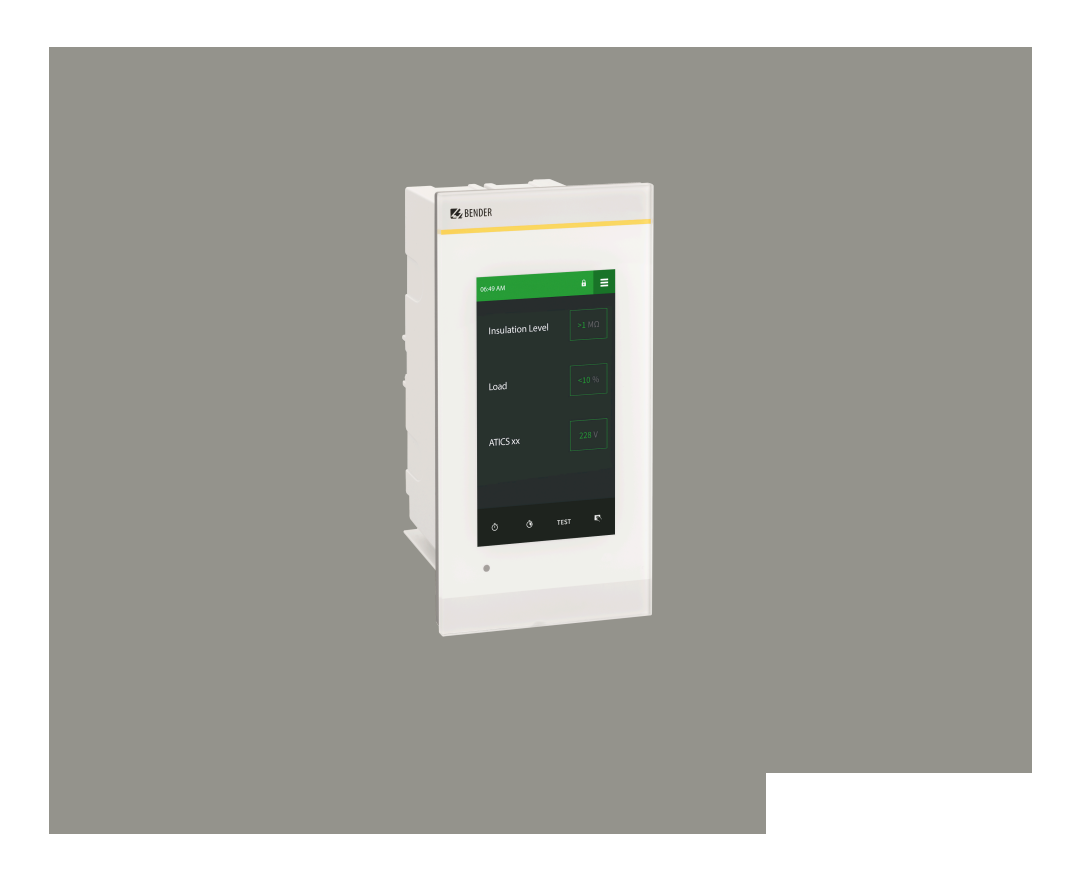

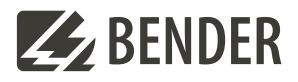

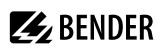

## **Table of contents**

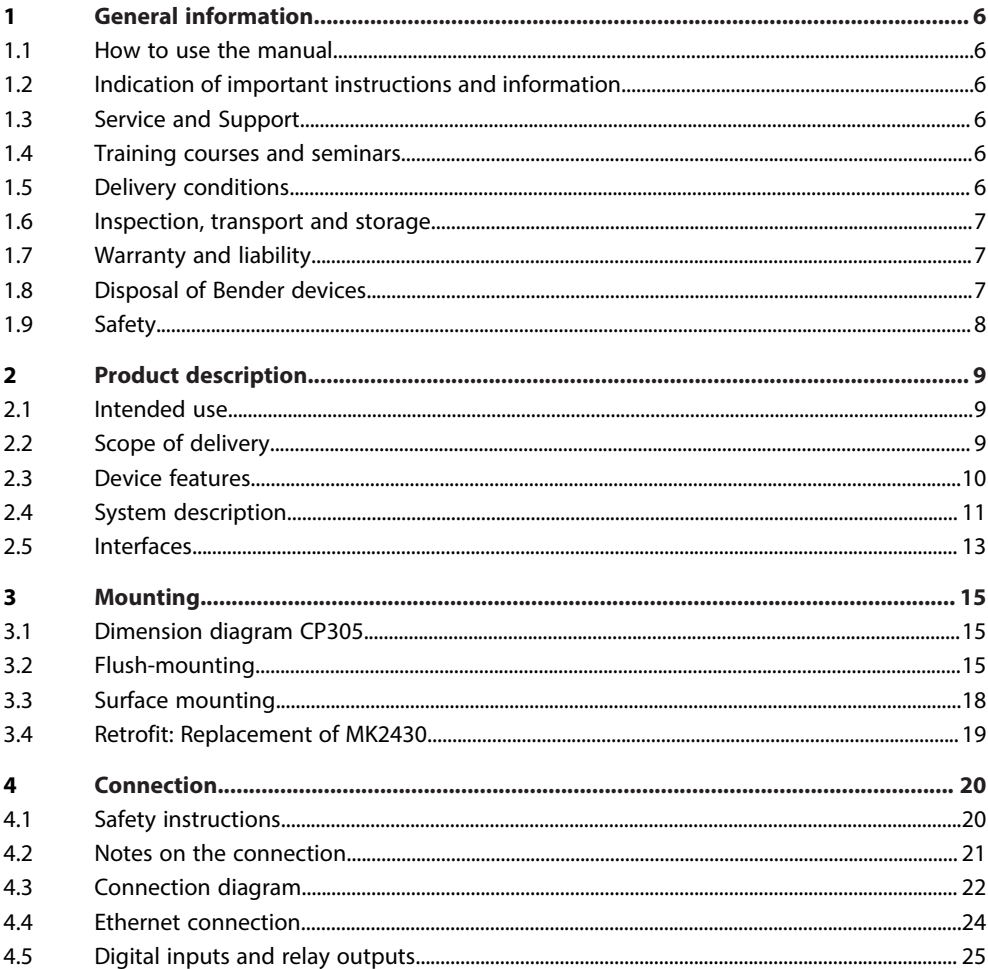

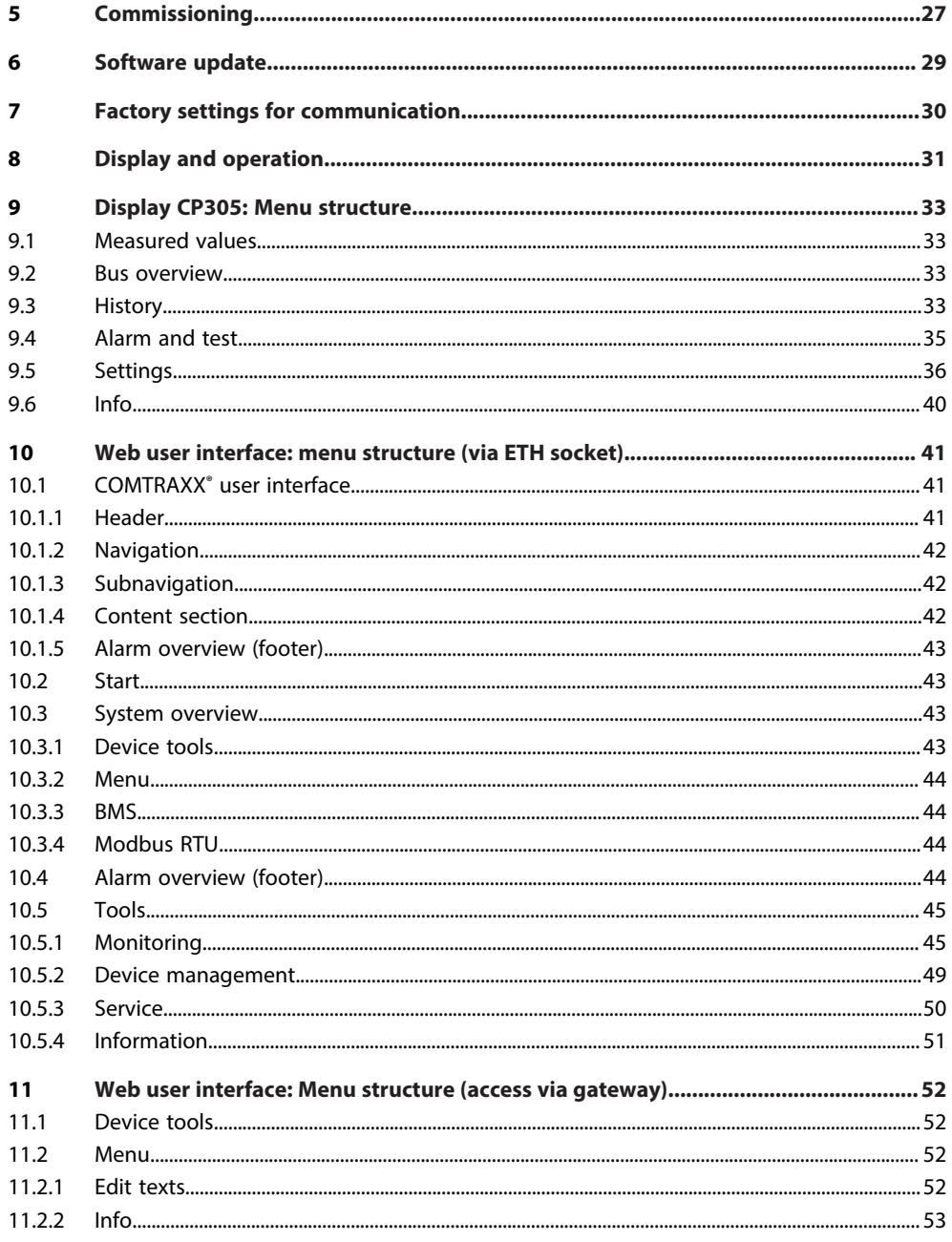

# $\mathcal{Z}_2$  BENDER  $\qquad \qquad$

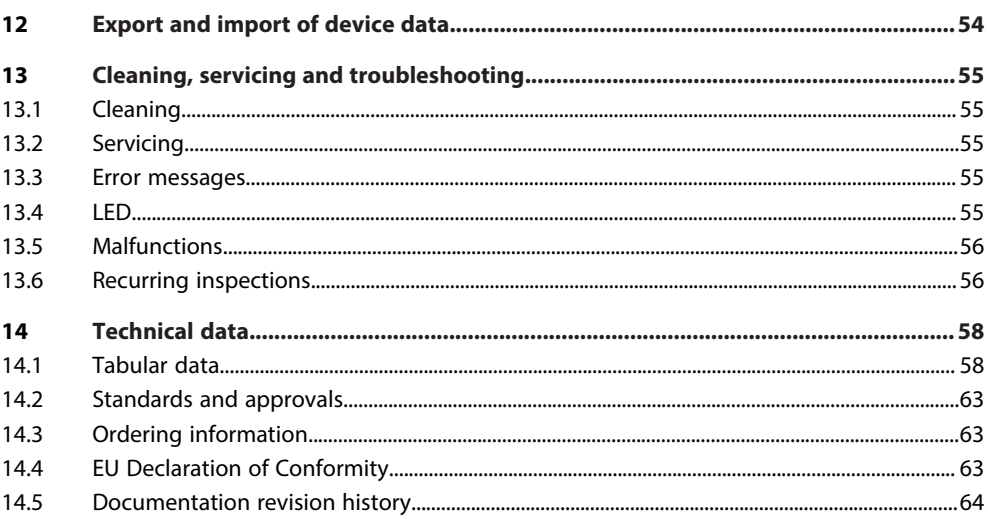

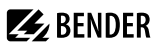

## <span id="page-5-0"></span>**1 General information**

### <span id="page-5-1"></span>**1.1 How to use the manual**

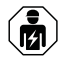

#### **NOTE**

This manual is intended for qualified personnel working in electrical engineering and electronics! Part of the device documentation in addition to this manual is the enclosed supplement "Safety instructions for Bender products".

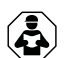

#### **NOTE**

Read the operating manual before mounting, connecting and commissioning the device. Keep the manual within easy reach for future reference.

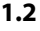

### <span id="page-5-2"></span>**1.2 Indication of important instructions and information**

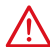

#### **DANGER**

Indicates a high risk of danger that will result in death or serious injury if not avoided.

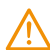

#### **WARNING**

Indicates a medium risk of danger that can lead to death or serious injury if not avoided.

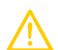

#### **CAUTION**

Indicates a low-level risk that can result in minor or moderate injury or damage to property if not avoided.

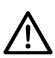

## **NOTE**

Indicates important facts that do not result in immediate injuries. They can lead to malfunctions if the device is handled incorrectly.

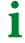

*Information can help to optimise the use of the product.*

## <span id="page-5-3"></span>**1.3 Service and Support**

Information and contact details about customer service, repair service or field service for Bender devices are available on the following website: [Fast assistance | Bender GmbH & Co. KG.](https://www.bender.de/en/service-support/fast-assistance/)

## <span id="page-5-4"></span>**1.4 Training courses and seminars**

Regular face-to-face or online seminars for customers and other interested parties:

[www.bender.de > know-how > seminars.](https://www.bender.de/en/know-how/seminars)

## <span id="page-5-5"></span>**1.5 Delivery conditions**

The conditions of sale and delivery set out by Bender GmbH & Co. KG apply. These can be obtained in printed or electronic format.

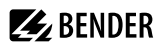

## <span id="page-6-0"></span>**1.6 Inspection, transport and storage**

Check the shipping and device packaging for transport damage and scope of delivery. In the event of complaints, the company must be notified immediately, see "[www.bender.de > service & support."](https://www.bender.de/en/service-support).

When storing the devices, observe the information under Environment / EMC in the technical data.

## <span id="page-6-1"></span>**1.7 Warranty and liability**

Warranty and liability claims for personal injury and property damage are excluded in the case of:

- Improper use of the device.
- Incorrect mounting, commissioning, operation and maintenance of the device.
- Failure to observe the instructions in this operating manual regarding transport, commissioning, operation and maintenance of the device.
- Unauthorised changes to the device made by parties other than the manufacturer.
- Non-observance of technical data.
- Repairs carried out incorrectly.
- The use of accessories or spare parts that are not provided, approved or recommended by the manufacturer.
- Catastrophes caused by external influences and force majeure.
- Mounting and installation with device combinations not approved or recommended by the manufacturer.

This operating manual and the enclosed safety instructions must be observed by all persons working with the device. Furthermore, the rules and regulations that apply for accident prevention at the place of use must be observed.

## <span id="page-6-2"></span>**1.8 Disposal of Bender devices**

Abide by the national regulations and laws governing the disposal of this device.

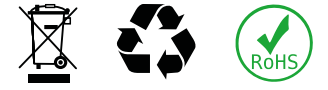

Bender GmbH & Co. KG is registered in the waste from electrical and electronic equipment (WEEE) register under the WEEE number: DE 43 124 402. For more information on the disposal of Bender devices, refer to [www.bender.de > service & support.](https://www.bender.de/en/service-support)

**Z** BENDER

## <span id="page-7-0"></span>**1.9 Safety**

If the device is used outside the Federal Republic of Germany, the applicable local standards and regulations must be complied with. In Europe, the European standard EN 50110 applies.

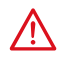

### **DANGER Risk of fatal injury due to electric shock!**

*Touching live parts of the system carries the risk of:*

- Risk of electrocution due to electric shock
- Damage to the electrical installation
- Destruction of the device

Before installing the device and before working on its connections, make sure that the installation has been de-energised. The rules for working on electrical systems must be observed.

## <span id="page-8-0"></span>**2 Product description**

## <span id="page-8-1"></span>**2.1 Intended use**

The COMTRAXX® CP305 control panel is for visual and acoustic signalling of operating and alarm messages from the Bender systems MEDICS®, ATICS®, EDS and RCMS. In MEDICS® monitoring systems, the CP305 fulfils the requirements of the standard DIN VDE 0100-710 concerning test functions for IT system monitoring and messaging from changeover devices. Testing of the IT system monitoring equipment is carried out via the test button and the devices to be tested.

Important display functions

- Normal operation indicator
- Insulation fault
- Overload
- Overtemperature
- Interruption of the ISOMETER® mains or protective earth connection
- Supply line failure
- Power supply fault conditions and changeover device faults
- Device failure
- Test results
- Measured values

The connection between the CP305 and the transfer switching and monitoring modules is implemented with bus technology. During normal operation, the CP305 indicates the readiness for operation of the system.

The CP305 has 12 digital inputs with which messages from other systems can be received and displayed on the CP305, for example those dealing with medical gases or battery-supported central power supply systems (CBS equipment).

Two relay contacts make it possible to pass messages to the higher-order building management system. The relay contacts can also be used as switches that can be operated via the display.

CP305 devices are used in

- Healthcare facilities
- Industrial and office buildings
- Public buildings

Please heed the limits of the area of application indicated in the technical specifications. Operator control and adjustment of settings is partly done directly on the device or in a web browser.

Any other use than that described in this manual is regarded as improper.

Intended use includes:

- Equipment-specific settings compliant with local equipment and operating conditions
- Observation of all information in the operating manual
- Compliance with test intervals

## <span id="page-8-2"></span>**2.2 Scope of delivery**

#### You get

- Remote alarm indicator CP305
- Connection plug kit (power supply, RS-485 connection)
- Connections for the digital inputs and relay outputs

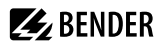

- A printed quick reference guide The manuals are available at: <https://www.bender.de/en/service-support/download-area/>
- Safety instructions for Bender products

Installation options

- Flush-mounting (flush-mounting enclosure B923710)
- Surface mounting (surface-mounting enclosure B95100153)
- Cavity wall mounting (cavity wall mounting kit B923711)
- Panel mounting (flush-mounting enclosure B923710 and mounting kit B95101000)
- DIN rail mounting (flush-mounting enclosure B923710 and mounting kit B95101000)
- Retrofit (CP305 can be inserted directly into existing MK2430 flush-mounting enclosure; other devices on request)

## <span id="page-9-0"></span>**2.3 Device features**

#### **Properties**

The CP305 display shows the messages from all RS-485 bus participants that have been allocated to it via alarm addresses. This means that a CP305 can be used not only as an individual display, but several CP305s can also be employed as parallel displays in different rooms.

The alarm colours for the LEDs are configurable (e.g. red for an alarm, yellow for a warning, such as an insulation fault or the like).

In addition to the LED, there is also an alarm pop-up (display) as well as an entry in the alarm overview (web user interface) when a message occurs. An acoustic signal sounds, for which the parameters can also be configured (can be acknowledged / muted).

If an additional message occurs while an existing message is pending, the acoustic signal sounds again and the messages are shown alternately on the display. Moreover, the address of the device that has triggered the alarm can be displayed. The acoustic signal is repeated after a configurable time (the repetition can also be switched off).

The menu system allows access to internal device parameters (alarm addresses, test addresses, etc.). Individual note texts can be configured for each alarm and test address. The CP305 can be employed as the master in systems consisting of several IT and EDS systems.

The "TEST" button can be used to check the function of the associated devices, such as insulation monitoring devices, LIM (Line Isolation Monitors) or GFCI (Ground Fault Circuit Interrupters). A message appears only on the CP305 on which the test was started. The test and its individual evaluations run sequentially. Afterwards, a message concerning the successful test or a fault message is output.

In bus networks (BMS) with more than one master-capable device, one CP305 used as a backup master is able to maintain the functionality of the bus communication.

CP305 devices have the following properties:

- Display of operating, warning, and alarm messages according to DIN VDE 0100-710, IEC 60364-7-710 and other standards
- 12 digital inputs
- 2 relay contacts (changeover contacts) that can also be operated using a switch on the display
- Plaintext display with backlit 5" touch display
- Easy to clean and disinfect, degree of protection IP54 (overall device) and IP66 (front glass panel)
- Front glass panel mounted without screws

# **Z** BENDER

- User-friendly, touch-sensitive monitoring system for medical uses and other applications
- Exceptionally simple user guidance
- Additional information for medical and technical personnel
- Visual and acoustic signalling in the event of an alarm
- Clear menu structure
- Silent due to fanless operation
- High-quality visualization with outstanding contrast, high resolution and a wide viewing angle
- Device testing and modification of the parameter settings with minimal service interruptions
- Standard texts for messages can be selected in the national language
- 2 languages can be configured and switching between them is possible during operation
- 500 freely programmable message texts
- Bus technology for simple installation and low fire load
- Acoustic alarm can be acknowledged / muted
- Versions for flush mounting and surface mounting
- Predefined message texts simplify start-up
- History memory with real time clock for storing 1000 warning and alarm messages
- Voltage supply via power supply unit
- Parameter configuration via Ethernet interface
- NFC interface for connecting to the Bender Connect App
- Replace MK2430 (retrofit); other devices on request

### **Applications**

- Visualisation on the display optimally tailored to the user
- Integration of all compatible Bender products (MEDICS®, ATICS®, EDS, Linetraxx® RCMS systems and ISOMETER®)
- Individual instructions for action in the event of alarms

## <span id="page-10-0"></span>**2.4 System description**

#### **Certification**

COMTRAXX® CP305 are UL certified.

#### **MEDICS®**

The CP305 remote alarm indicators are components of the MEDICS® systems. MEDICS® is an intelligent system that guarantees safe power supply in medical locations.

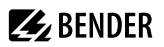

#### **Connection example BMS**

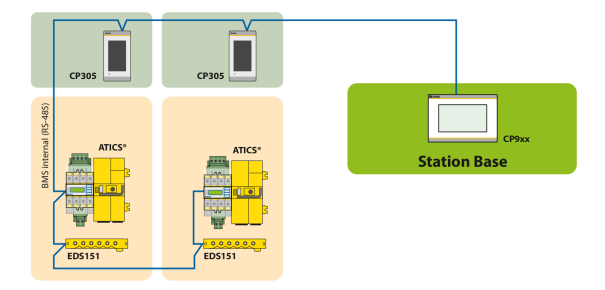

In the example, the ICU is monitored from the station base via BMS bus.

#### **Connection example BMS and Ethernet**

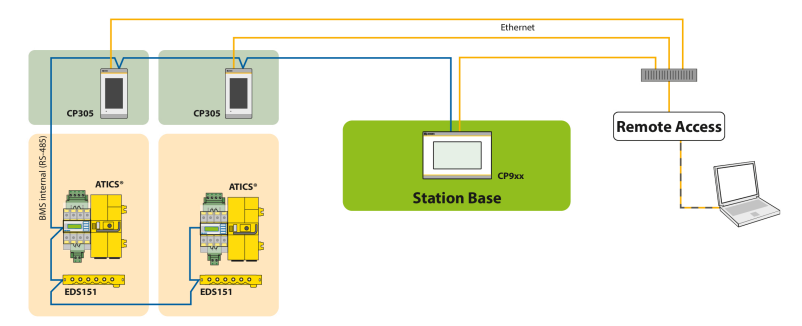

In the example, the ICU can be monitored from the station base. In addition, remote maintenance is possible via the building services or Bender.

i *For safe operation of the Medics® system in accordance with IEC 60364-7-710 and IEC 61557-8, we recommend operating the self-monitoring system with a second master-capable device from the Control Panel family.*

#### **Connection example for Modbus RTU and Ethernet**

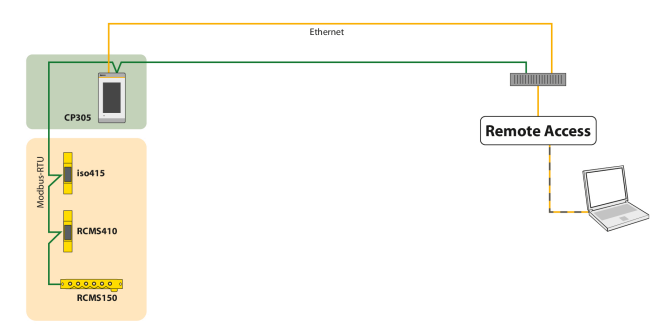

In the example, remote maintenance via the building services or by Bender is possible.

### <span id="page-12-0"></span>**2.5 Interfaces**

**Z** BENDER

#### **RS-485**

T

The RS-485 interface can be configured as a BMS bus or as a Modbus RTU interface with additional Bender Smart-Connect properties.

*A CP305 can only belong to one RS-485 bus (BMS or Modbus RTU). Parallel operation of both protocols is not possible.*

#### *Terminating resistor*

Correct termination is fundamentally important for trouble-free operation of the CP305. The respective first and last device on the bus must be terminated with a terminating resistor (daisy chain). If the CP305 needs to be terminated, the terminating resistor can be switched in using a DIP switch on the bottom of the device.

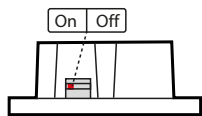

DIP switch on the bottom

#### *Addressing*

Trouble-free operation of the CP305 requires that it be addressed correctly.

#### **BMS**

- The BMS bus is used for communication with the BMS-bus devices or devices such as RCMS…, EDS…, SMI..., SMO..., ATICS°, signalling and control panels.
- CP305 is the master when the address is set to 1. When the address is set to 2…90, the CP305 is a slave. The master controls the data traffic on the BMS bus.
	- 1
- *The CP305 should be operated as a master if - Parameters are queried or changed;*
- - *Certain control commands are issued.*

1

1

- The CP305 has a backup master function. If the master on the BMS bus drops out, a CP305 in the address range of 2…90 assumes the master function.
- Measured values and alarms can be visualized on different CP305s on the BMS bus.
	- *The BMS bus offers the following properties:*
		- *Auto-detection of devices, login and creation of measuring channels* 
			- *Cyclical query of measured values and errors*

#### **Modbus RTU (with Bender Smart-Connect properties)**

- Modbus RTU is used for communication with Bender devices such as RCMS410 or iso415.
- CP305 is always the master (address 1). The master controls the data traffic on the bus.
	- *The Modbus RTU with Bender Smart Connect offers the following properties:*
		- *Auto detection of devices, login and creation of measuring channels* 
			- *Cyclical query of measured values and errors*
			- *Device menus and device parameter configuration via the display device or the web application*
			- *Address changes via the operating device*
			- *Device search in the switchboard cabinet (blinking LEDs)*

#### **Ethernet**

The CP305 can be addressed over the Ethernet using the RJ45 interface "ETH". The web server required for this is contained in the device. The configured IP address can be found on the device under  $\blacksquare$  > Info.

The web user interface can be used to adjust all device settings.

#### **NFC (near-field communication)**

The energized device can also be parametrized via NFC. The interface can be activated on the CP305 under  $\Xi$  > Settings > Interface > NFC. After this, the configuration that has been prepared can be loaded to the device via the Bender Connect App.

## <span id="page-14-0"></span>**3 Mounting**

## <span id="page-14-1"></span>**3.1 Dimension diagram CP305**

All dimensions are in mm.

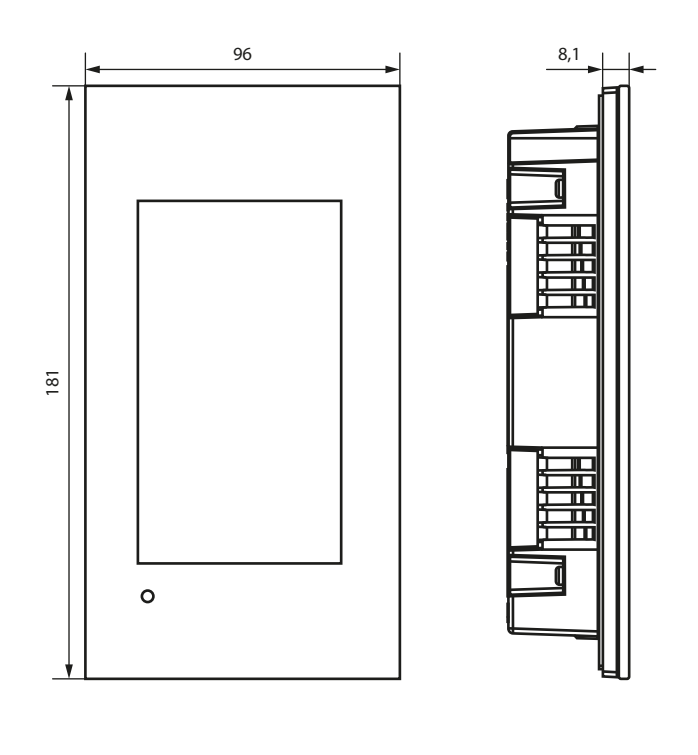

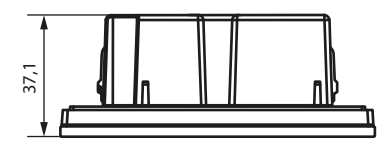

## <span id="page-14-2"></span>**3.2 Flush-mounting**

i

*The flush-mounting enclosure is optionally available (B923710).*

## **Dimension diagram flush-mounting enclosure**

All dimensions are in mm.

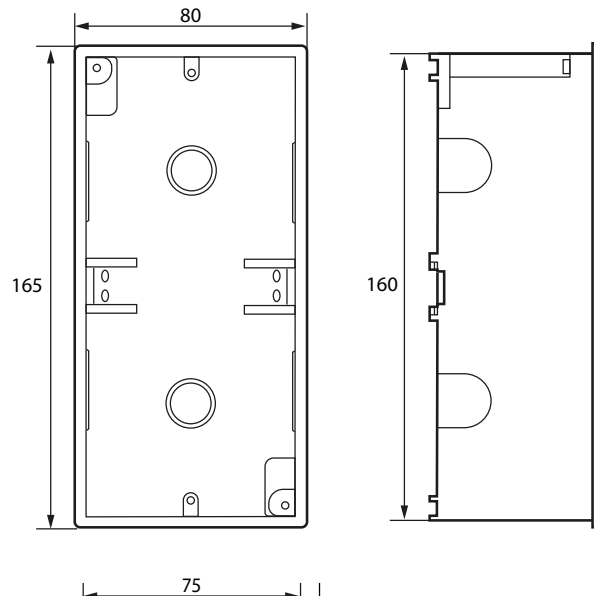

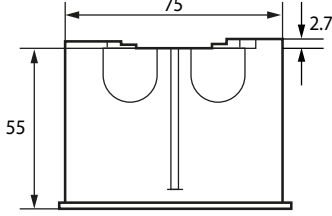

#### **Installation of flush-mounting enclosure**

- 1. Insert the supplied cardboard into the flush-mounting enclosure to provide protection against pollution.
- 2. Insert the enclosure so that it is flush with the wall surface.

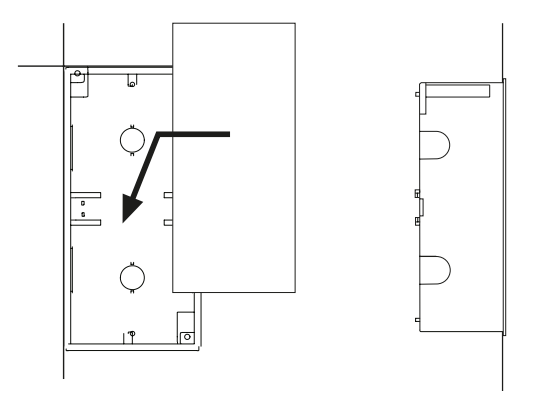

The flush-mounting enclosure must not be installed lopsidedly or warped, and must not be installed too deep below the surface.

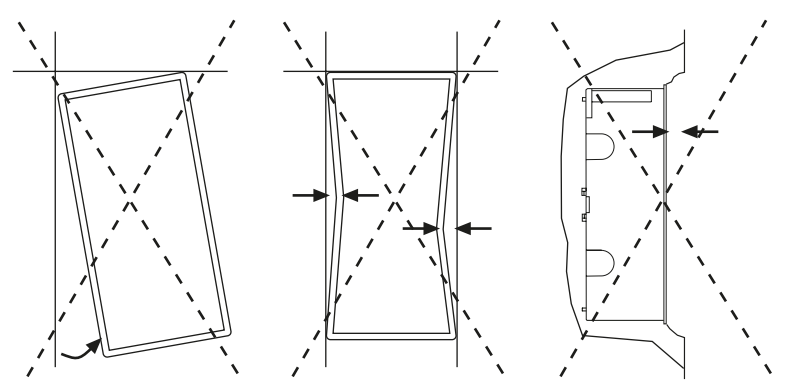

## <span id="page-17-0"></span>**3.3 Surface mounting**

Surface mounting requires use of the appropriate surface-mounting enclosure (part. no. B95100153). All dimensions are in mm.

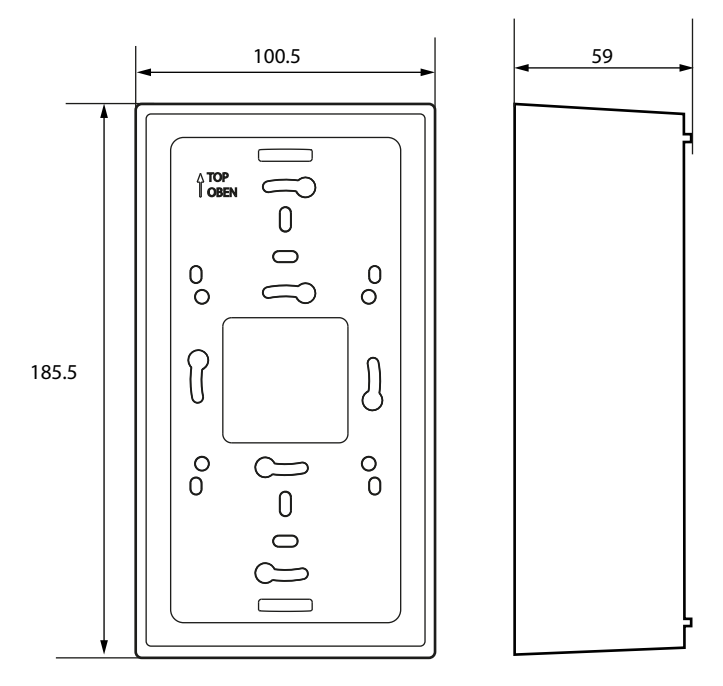

 $\mathbf{i}$ *Any clearance between the surface-mounting enclosure and the wall must be compensated using washers. Never tighten the screws with a cordless screwdriver; only do so by hand. If this is disregarded, the surface-mounted housing can become warped.*

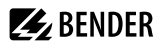

 $\mathbf i$ 

#### **Cavity wall and panel mounting**

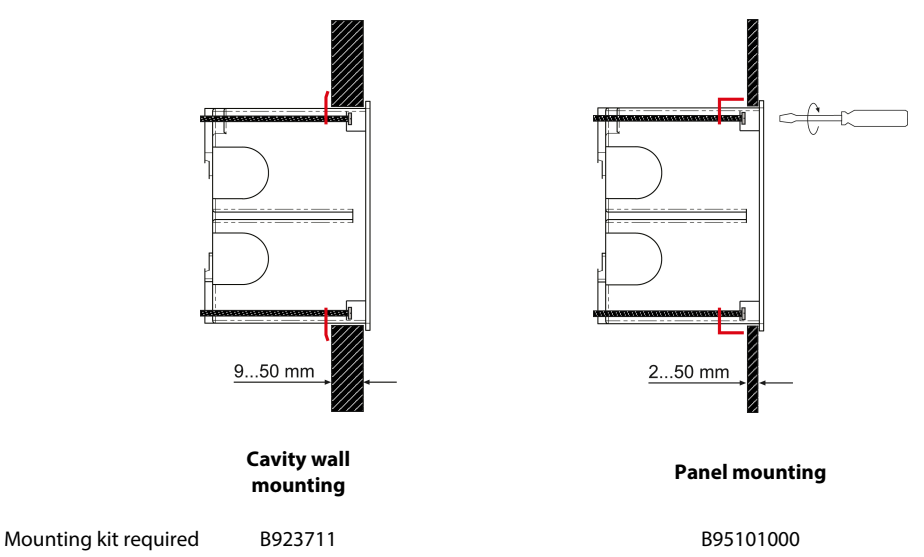

## <span id="page-18-0"></span>**3.4 Retrofit: Replacement of MK2430**

In the context of retrofit measures, CP305 can be installed directly in the existing flush-mounting MK2430 enclosures.

*If MK2418, MK2410 or other devices are to be replaced, the flush-mounting enclosures must be changed. Please contact Bender Service for details.*

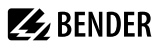

## <span id="page-19-0"></span>**4 Connection**

## <span id="page-19-1"></span>**4.1 Safety instructions**

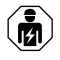

*Only skilled persons are permitted to carry out the work necessary to install, put into service and run a device or system.*

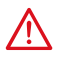

#### **DANGER Danger of electric shock!**

Follow the basic safety rules when working with electricity. Observe the information on rated voltage and supply voltage specified in the technical data!

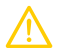

### **CAUTION**

#### **Electrostatic discharge sensitive devices**

Observe the precautions for handling electrostatically sensitive devices.

#### **Damage to components**

Do not remove the device from the enclosure while it is in operation. Disconnect the device from the power supply and the network (Ethernet) beforehand.

#### **Damage to the device due to incorrect connection plug**

Connectors of other devices may have polarity that differs. You are required to use the enclosed connector plug (A1/+, A2/-).

#### **Safe separation**

The power supply must be properly insulated from hazardous voltages and meet the limits of UL/CSA 6101010-1 (6.3).

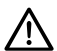

## **NOTE**

Connect the CP305 exclusively according to the connection diagram in this chapter. Do not make any changes to the internal wiring.

**Non-compliant connection or arbitrary changes can lead to serious malfunctions or even complete failure of the CP305.**

- i *To comply with the requirements of DIN VDE 0100-710, AC power supplies with max. 25 VAC must be used.*
- *All enclosed connectors should always be plugged in even when they are not in use.* 1

#### **PELV**

If a DC power supply unit is used to supply one or more CP305 devices, A2/- can be connected to protective earth. **Then shielded Ethernet cables can also be used.**

#### **SELV**

If an AC or DC power supply without a secondary connection between A2/- and protective earth is used to supply one or more CP305 devices, **unshielded Ethernet cables must be used**.

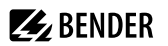

## <span id="page-20-0"></span>**4.2 Notes on the connection**

#### **Supply voltage**

Connect the CP305 to the supply voltage (terminals A1/+, A2/–).

- **DC 24 V**: Take the line voltage drop into account if you are using long supply cables for the supply voltage. Consider the maximum permissible cable lengths for the supply voltage (A1/+, A2/–) (see "Technical data").
- The DC power port is not intended for a connection to a public DC supply network.

#### **Ethernet**

– The currently configured IP address can be read out in the device under  $\equiv$  > Info. The IP address for a 1:1 connection is unique for each device and derived from the MAC address when the device is started.

#### **RS-485**

- The **BMS** (Bender measuring device interface) and **Modbus-RTU** protocols can be operated on the RS-485 interface.
- The connection is established via terminals RS-485 A / RS-485 B.
- Use a shielded and twisted cable with a diameter of at least 0.8 mm for the interface line (e.g. CAT6/CAT7 min. AWG23). Connect the shield to earth at one end. Please note that when routing the supply voltage  $U_{\mathsf{S}}$  , a 4-wire cable (2 x BUS, 2 x  $U_{\mathsf{S}}$ ) with suitable cross section is required.
- The first and last device on the bus must be terminated with a terminating resistor. Use the DIP switch on the bottom of the CP305to set the terminating resistor for the bus (factory setting: off).
- Further information on the BMS bus can be found in manual D00276.

#### **Digital inputs/relay outputs**

- Use cables with a cross section of at least 0.75 mm<sup>2</sup> when connecting the digital inputs and the relay outputs.
- The maximum cable length per connection is 500 m.

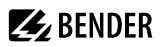

## <span id="page-21-0"></span>**4.3 Connection diagram**

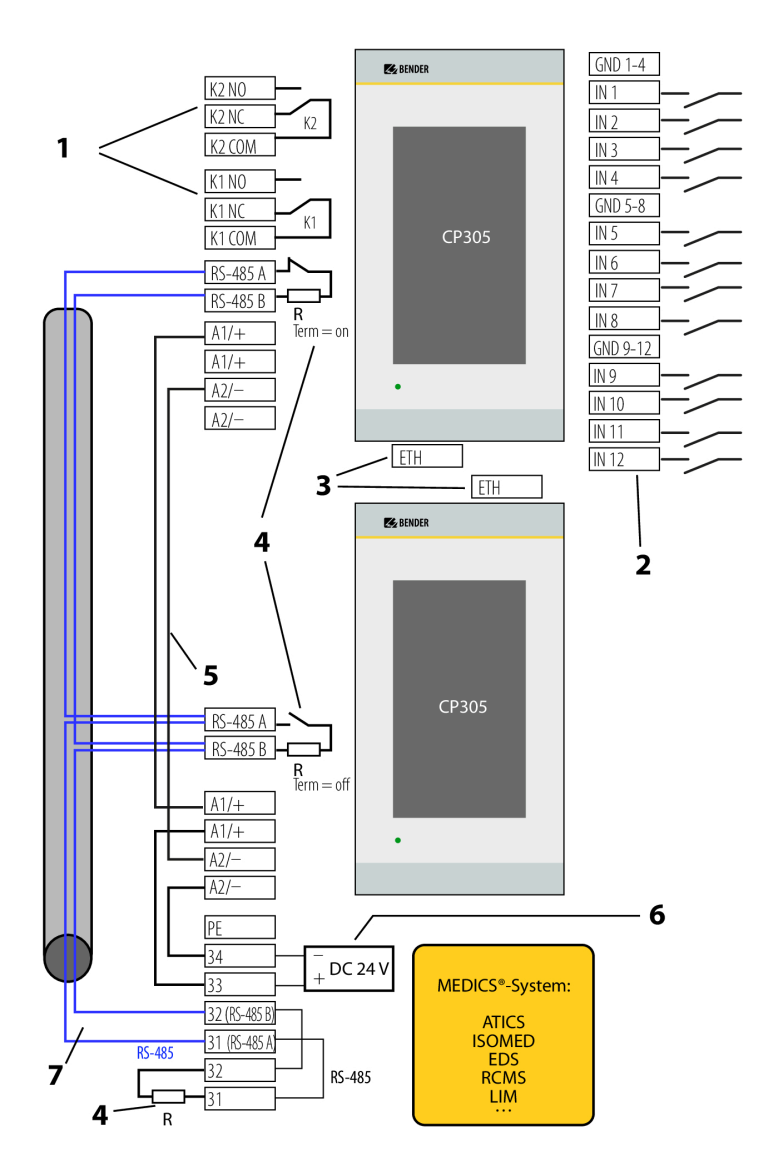

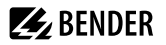

#### Legend for the connection diagram

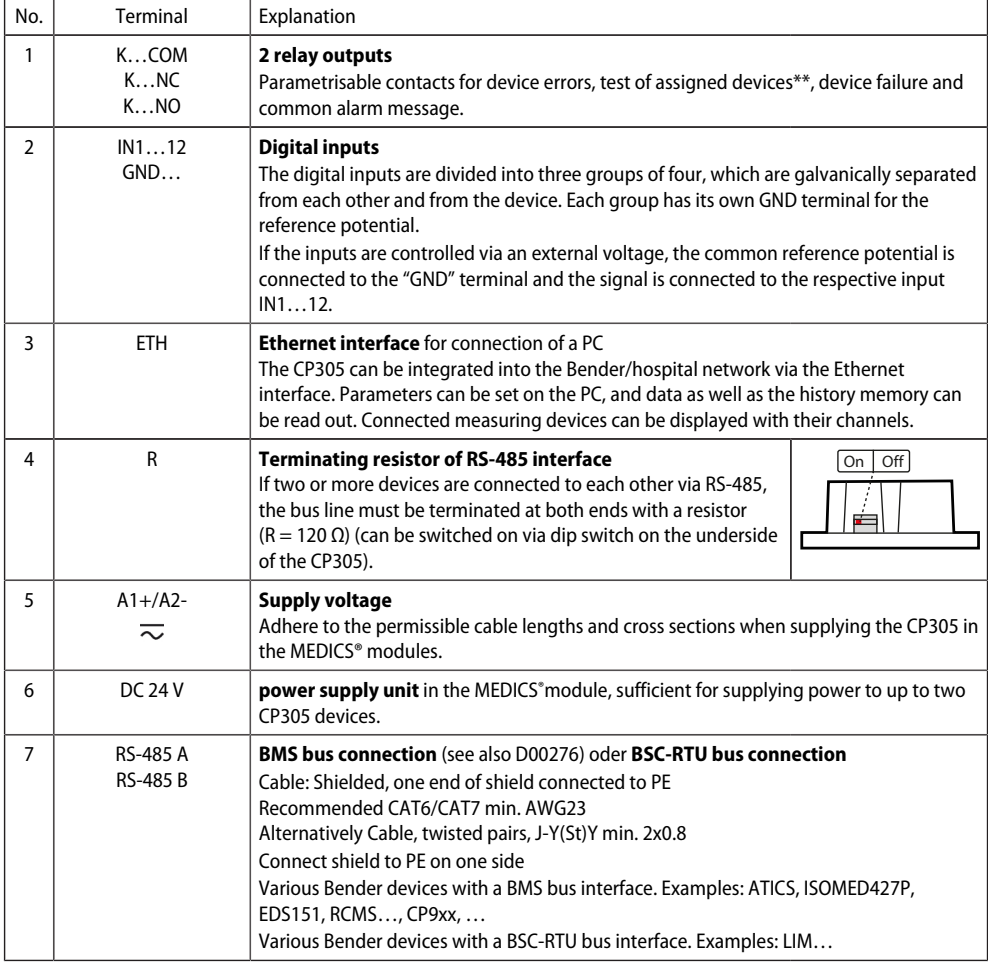

 $\mathrm{^{\ast\ast}}$  Devices without BMS bus connection, but with test input (e.g ISOMETER $\mathrm{^{\circ}}$ )

#### **Connection assignment (rear)**

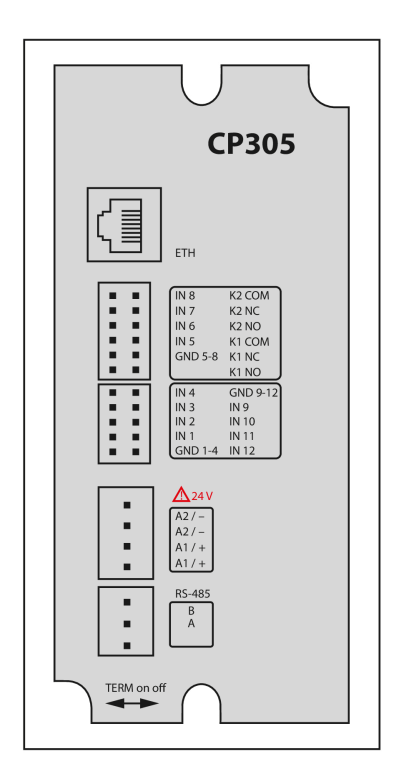

The connections are located on the back of the device.

The dip switch for terminating the RS-485 bus is located on the bottom of the device:

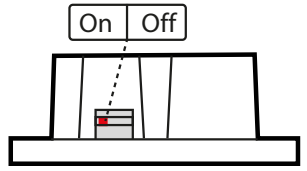

#### <span id="page-23-0"></span>**4.4 Ethernet connection**

 $\mathbf i$ 

An RJ45 socket insert and a Cat.6 SLIM patch cable are included in the connector kit (item no. B95100152).

*The CP305 can be connected with a standard RJ45 cable with a rigid connector only via the connector kit.*

# **Z** BENDER

## <span id="page-24-0"></span>**4.5 Digital inputs and relay outputs**

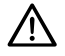

#### **NOTE**

This equipment is not intended for use in residential environments and may not provide adequate protection to radio reception in such environments. *(Non-domestic environment, CISPR 11:2015/AMD1:2016/AMD2:2019, Group 1, Class A; IEC 61000-6-4:2018-02 Ed. 3.0)*

CP305 devices have 12 digital inputs (DI) for which parameters can be set and 2 relay outputs for which parameters can be set. The settings are made in a browser using the web user interface.

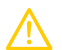

#### **CAUTION**

The digital inputs and relay outputs must not be connected directly to the power supply network or to the power supply unit that supplies the CP305.

**Use a separate, galvanically isolated power supply unit!**

#### **Operating mode digital inputs**

The choices are "off", "High-active", "Low-active".

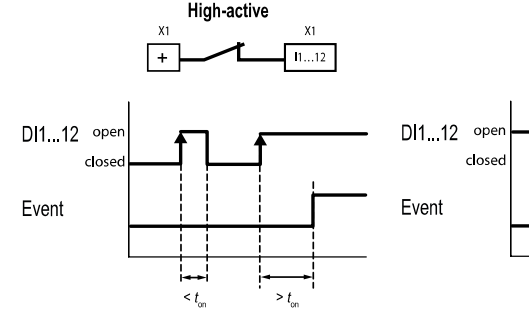

#### **High-active (N/C)**

An event is executed when the digital input experiences an edge change from low to high. Response time t(on)/t(off) after a switch-on signal.

## **Response times** *t* **on /***t* **off**

on The response time  $t_{\sf on}$  after a switch-on signal can be adjusted from 0 ms  $\dots$  10 minutes off The response time  $t_{\mathsf{off}}$  after a switch-on signal can be adjusted from 0 ms ... 10 minutes

#### **Relay**

CP305 has 2 relay outputs (changeover contacts K1 and K2) for which parameters can be set. They can be used to forward error, test or (collective) alarm messages to a building management system.

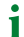

*The relay contacts can also be used as switches that are operated via the display.*

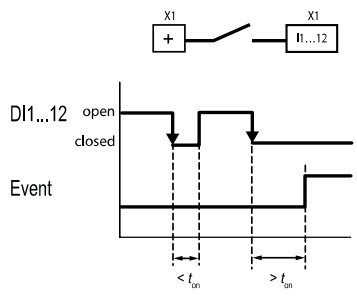

#### **Low-active (N/O)**

An event is executed when the digital input experiences an edge change from high to low. Response time t(on)/t(off) after a switch-off signal.

Low active

## **Data traffic via Modbus TCP**

The 12 digital inputs as well as the 2 relays can be accessed via Modbus TCP.

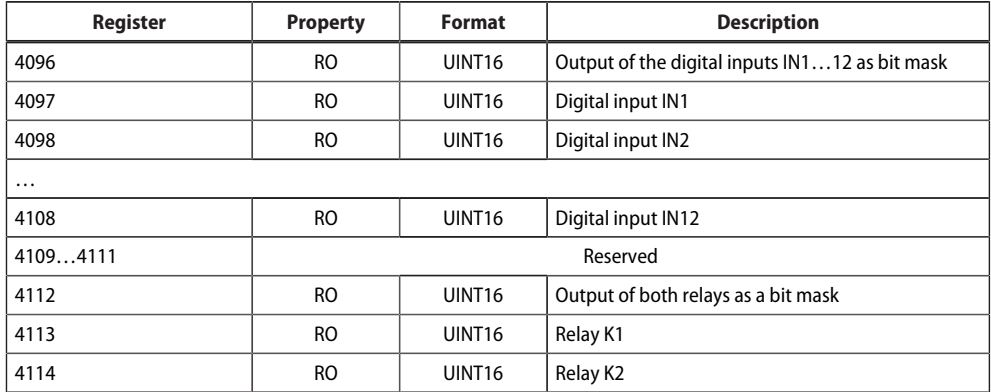

## <span id="page-26-0"></span>**5 Commissioning**

#### **Commissioning assistant**

During initial putting into service or after a reset to factory settings, the putting-into-service wizard opens for the basic setup steps.

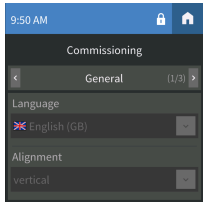

The putting-into-service wizard launches in English. The header is blue, and the LED is blue.

You need to log in to the device (with the PIN via the  $\hat{\mathbf{\theta}}$  icon in the header). Only then are changes possible.

Use the drop down menus to change entries. Changes are confirmed (green) or discarded (red) at the top of the display.

You can exit the putting-into-service wizard at any time if you click the  $\bigcap$  icon in the header. Changes that have already been made are not discarded.

#### *Address settings:* 1

*If several parameters can be changed in one box, first touch one of the positions. This is now highlighted in white and can be set to the correct value with the arrow keys. Repeat these steps until the parameters are correctly set for the address.*

*Changes are confirmed (green) or discarded (red) at the top of the display.*

The following basic settings are requested and can be set:

#### *General*

- Language
- Alignment

#### *RS-485*

#### **Protocol BMS**

- $-$  Address (1 = Master)
- Intervall
- Acknowledgement via interface

#### **Protocol Modbus-RTU**

- Baud rate
- Parity
- Stop bits
- Alarm query interval

#### *Ethernet*

- Protocol (HTTP|HTTPS)
- DHCP (on|off)

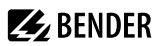

• IP address (DHCP)

The IP address that is currently set is displayed.

"Complete" sets up the device.

T

*If no test or alarm addresses have been set up, you will receive a message to this effect. You can use the web user interface to configure these addresses.*

You can configure additional settings on the display or the web user interface on the PC. For details on alarm addresses, see section ["Edit alarm address", Page 46](#page-45-0).

#### **NFC (near-field communication)**

The powered device can also have its parameters set via NFC. The interface is activated on the CP305 under  $\blacksquare$ > Settings > Interface > NFC. Afterwards, the prepared configuration can be loaded onto the device using the Bender Connect app.

Electromagnetic disturbances may affect the NFC dialog between the CP305 and an external NFC transceiver.

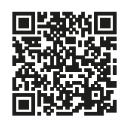

The NFC interface can be used to transmit a previously configured device parameter setting directly to the device.

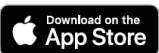

*This function is available only via the Bender Connect App. You can find this app in the Appstores for [iOS](https://apps.apple.com/de/app/bender-connect/id1528293656) and [Android](https://play.google.com/store/apps/details?id=de.bender.app).*

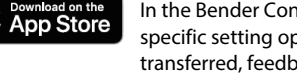

П

In the Bender Connect app the device first needs to be made known. Then the devicespecific setting options are shown so that they can be configured. When the data is transferred, feedback is given whether the parameter configuration has been successful. Parameter settings can be transmitted to the device via the Bender Connect app by holding the mobile phone close to the device.

To a **de-energised** device, a parameter setting can be transferred via the Bender Connect app. This setting is then activated automatically when the device is connected

.<br>Doogle Pla

to the current supply. When a device is **plugged in**, too, parameters can be configured via the Bender Connect App. To this end, the NFC interface first needs to be activated in the device.

## <span id="page-28-0"></span>**6 Software update**

The CP305 software is continuously being developed. To use the latest software on your device, you have the option of updating your device regularly.

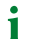

 $\mathbf i$ 

1

*It is recommended to create a backup before an update.*

Download the current software version from the Bender homepage and save it to your PC. Now connect the CP305 to the PC.

*The parameterised IP address of the CP305 can be found in the device menu under Info.*

You will find the update option in the navigation in the web browser under  $\mathcal I$  Tools > Service > Update. Follow the individual steps.

#### **Update to V1.5.x**

A direct update to software version V1.5.x is possible from version **V1.0.9**. If your device is still using an older version, first update it to V1.0.9 and then to V1.5.x.

If you did not perform the step with the intermediate version V1.0.9 during the update, you must restart the CP305 once. You can now install the V1.0.9 update first and then V1.5.x.

*When updating the software version from V1.0.9 to V1.5.x, the following behaviour occurs: The web application reports that the update did not work. This is because HTTPS is activated by default from version V1.5.x and the gateway no longer responds to HTTP after the update. Therefore, it looks to the web application as if the update did not work.*

*Reloading the page fixes the message.*

## <span id="page-29-0"></span>**7 Factory settings for communication**

The settings can be changed on the device or via the web user interface.

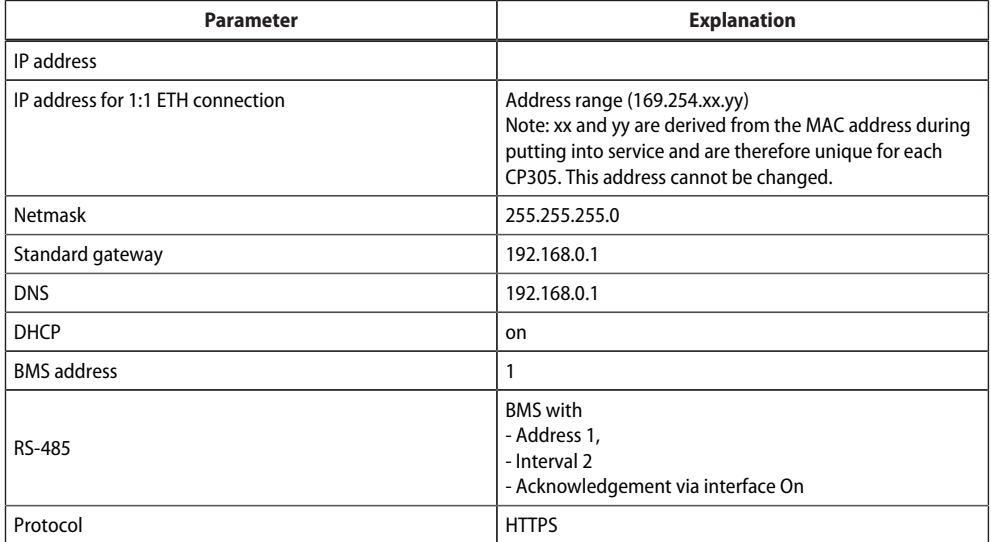

# **Z** BENDER

## <span id="page-30-0"></span>**8 Display and operation**

*Operation with latex, vinyl or nitrile gloves is possible with no restriction in functionality.*

### **LED and display**

Ť

Display in **normal operation**: No warning or alarm messages are pending.

- The LED is illuminated green.
- The display shows the programmed standard display (start page).

*The start page can be configured in the web operating application:* 1 *Tools > Device management > Start page*

Display when warning or alarm messages are pending

- The LED is illuminated blue when no alarm address has been entered. This is also indicated by a message on the display.
- The LED is illuminated blue when the buzzer has been muted.
- If there is an alarm, the LED is illuminated red or in the colour that has been assigned to the alarm.
- Depending on the type of error, the display is either yellow ("Warning") or red ("Alarm"). At the same time, a buzzer sounds. If the cause cannot be rectified right away, it is possible to mute the buzzer tone using the "Acknowledge" button.
- Depending on the type of error, the display has the colour that has been assigned to the alarm. At the same time, a buzzer sounds (if this has been configured). If the cause cannot be rectified right away, it is possible to mute the buzzer tone for the time period that has been configured using the "Acknowledge" button.
- The display shows information about the message. The message remains visible until rectification has been completed.
- If there are several messages simultaneously, they are displayed alternately. The LED then has the colour of the alarm with the highest priority (priority 10 is higher than priority 5).

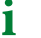

*If there are several alarms pending, you can swipe through the messages on the right of the display (gesture control).*

#### **Header**

1

*The icons in the header can be clicked on. This shows the details directly or the display language can be changed (if configured).*

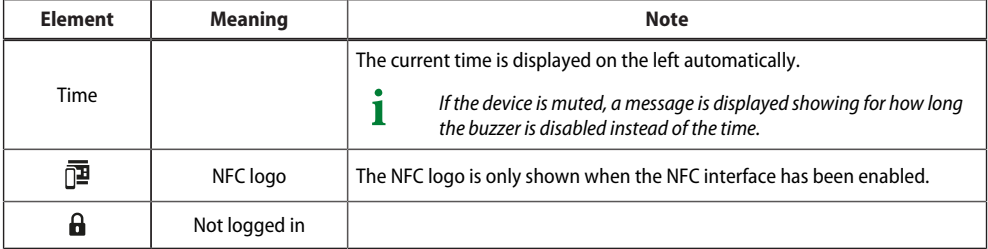

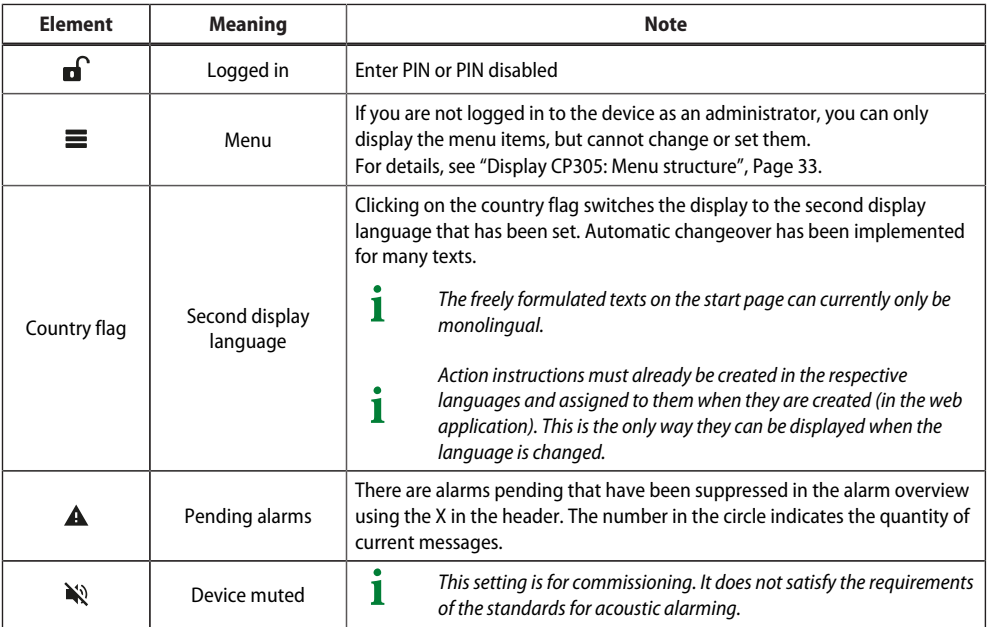

### **Footer**

 $\mathbf{i}$ 

*The icons in the footer can be clicked on.*

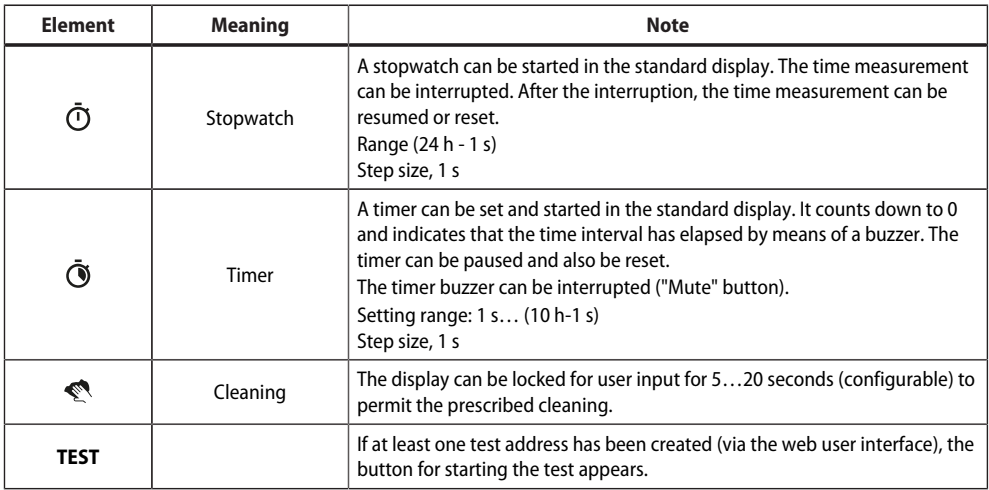

## <span id="page-32-0"></span>**9 Display CP305: Menu structure**

*Normal state: The header and the LED are green when there is no alarm.*  Т *In the event of an alarm, the header and LED take on the colour of the highest alarm level present.*

## <span id="page-32-1"></span>**9.1 Measured values**

The overview shows measured values and current statuses of digital inputs 1...12 and relays 1...2.

 $\mathbf i$ *If service inspections are configured, the next service is indicated at this point.*

## <span id="page-32-2"></span>**9.2 Bus overview**

Touching a device in the bus overview takes you to its detail page. Depending on the device, the individual channels, their alarm status and the current measured values are listed here.

#### **BMS**

i

The bus overview shows the BMS bus addresses used with the connected devices. Because of the BMS bus cycle, it may take some time until all bus addresses are updated.

*In the web browser, this information is available in the system overview.*

#### **Modbus-RTU**

The bus overview shows the Modbus-RTU bus addresses used with the connected devices.

## <span id="page-32-3"></span>**9.3 History**

The warning and alarms are automatically stored in the history memory with dates and timestamps. 1000 text messages can be stored.

Each subsequent message overwrites the oldest message (message 1001 overwrites message 1 and so on). Each entry in the list opens a pop-up with further information when touched.

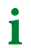

*The history can also be found in the web user interface. Header > System > Menu > History*

## **Detail pop-up of an entry in the history**

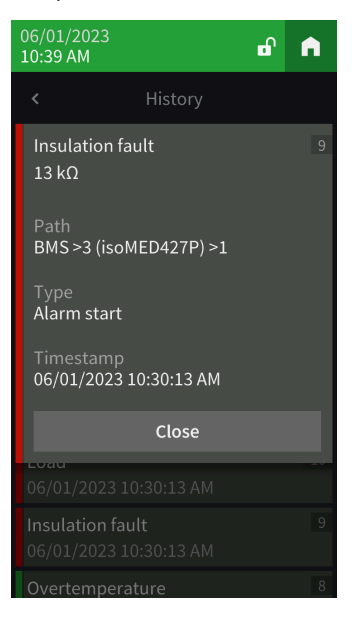

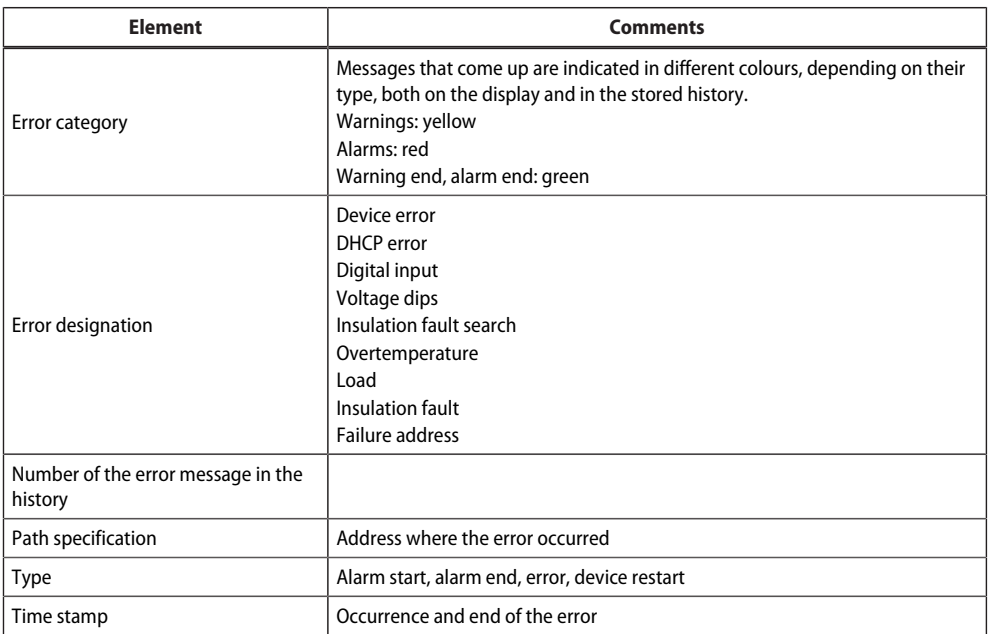

## <span id="page-34-0"></span>**9.4 Alarm and test**

## **Alarm addresses**

Display of the addresses/measuring channels whose alarm messages are assigned to the CP305.

The alarm addresses are configured in the web user interface.

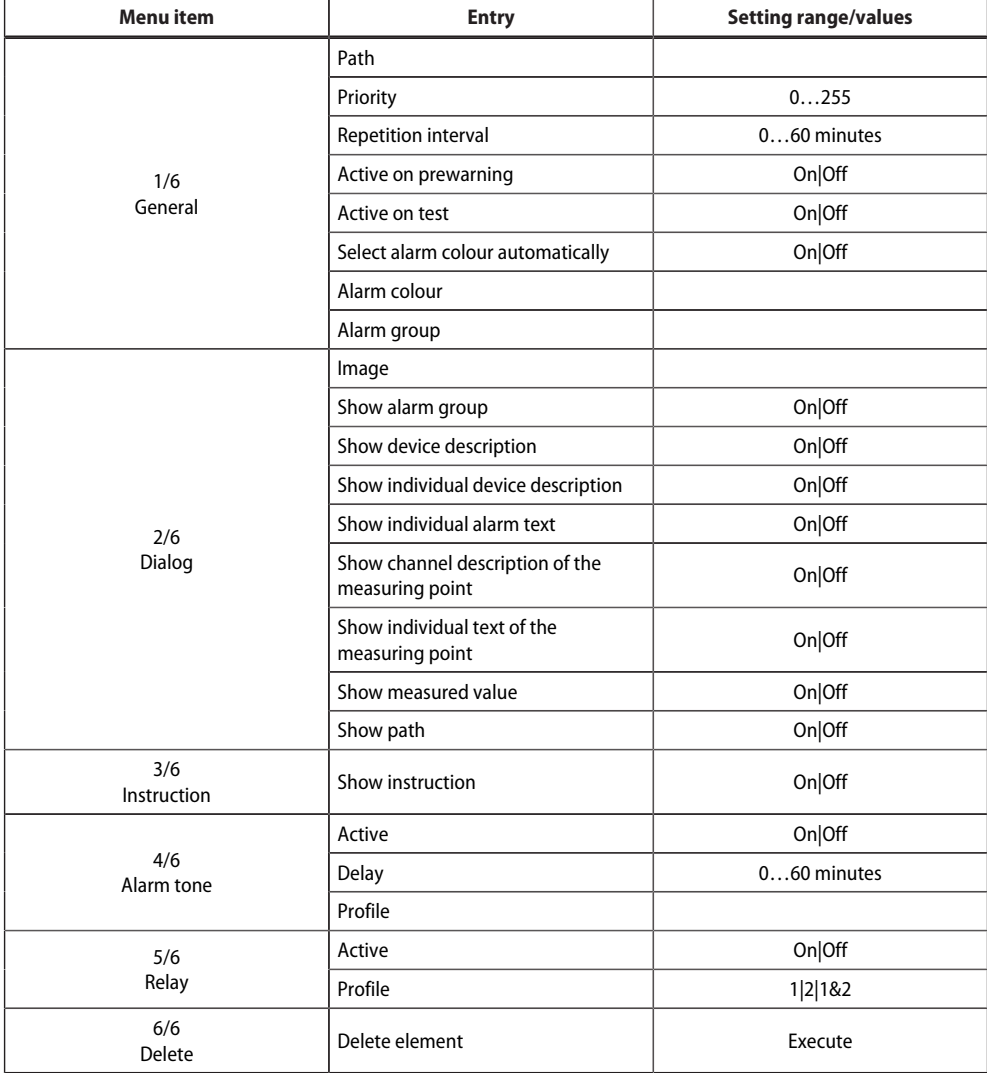

#### **Alarm groups**

Several measuring channels can be consolidated into one alarm group. The configuration is done in the web user interface.

#### **Test addresses**

Display of the stored test addresses. The configuration is done in the web user interface.

You start the test by pressing the TEST button in the footer of the default display screen. Depending on the scope of the test, it may take a few minutes. The result is displayed after the test.

*The TEST button only appears if at least one test address has been set up.*

## <span id="page-35-0"></span>**9.5 Settings**

#### **Digital inputs**

Make settings for digital inputs IN1...12. Settings can be made channel by channel.

Channel desription

• The channel description that was created in the web application is displayed here.

#### Mode

1

- Off
- High-active
- Low-active

#### t(on)

- The response delay indicates the delay with which the alarm is signalled.
- Setting range 0…600 s

#### t(off)

- The switch-off delay indicates how long an alarm needs to no longer be present before the message is also cancelled.
- Setting range 0…600 s

#### **Relays 1 - 2**

Carry out the relay mode and function for relays 1...2.

Relay mode

- non-fail-safe
- fail-safe

#### Function

- No selection
- Alarm addresses
- Buzzer

The relay switches as soon as the buzzer sounds. In this way, other signalling devices can be installed to indicate pending messages on the CP305.

• Alarm addresses | Buzzer The relay switches when it is configured for an alarm address or when the buzzer sounds.

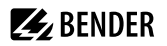

• Test Isometer

Relay switches for approx. 30 seconds when a test of the assigned devices (insulation monitoring devices, LIM, GFCI) is triggered using the "TEST" button.

• Switch

Relay can be switched manually via a button on the start page. Setting the widget in the web application under

## **Tools > Device management > Main page > Type = Switch**

### **Interface**

The settings for the different interfaces can be made here and the current parameter configuration is also displayed.

### **Ethernet**

- DHCP (On, Off); IP address (DHCP)
- Manual: assign an IP address for the local network

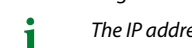

*The IP address assigned automatically for a 1:1 connection cannot be changed.*

## **RS-485**

- Protocol (BMS|Modbus RTU)
	- T

*A CP305 can only belong to one RS-485 bus (BMS or Modbus RTU). Parallel operation of both protocols is not possible.*

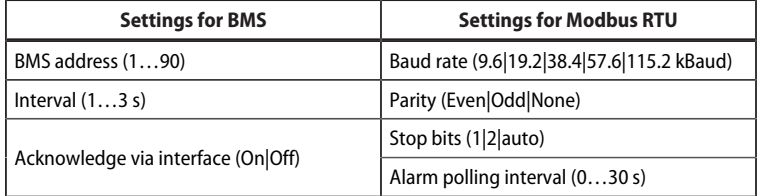

#### **NFC**

Т

*NFC can only be enabled for a certain time so that parameters can be configured.*

- Enabled (1 h|12 h|Off)
- End (timestamp for when NFC is disabled once again)

*When the NFC interface is enabled, this is shown on the device in the header by*  $\overline{P}$ .

## **General**

1

– Device identification

## **Individual texts**

Individually assigned texts such as device name and digital inputs are displayed but cannot be edited here. Changes are to be made using the web browser and are automatically applied.

## **Delete history**

Delete the saved history in the device and in the web user interface. This step cannot be undone.

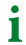

*If you want to save the history, export the history before deleting it under Menu > History > Export in the web user interface.*

#### **Date and time**

Setting option for

- Time, date, time zone, summer time
- Time synchronisation with time server (SNTP) (off|auto (DHCP)|on)
	- *The time server is queried hourly.*

#### **Display**

1

#### General

- Alignment (horizontal|vertical)
- Cleaning mode active Setting option: deactivated or locked for 5…20 s
- Display time (off|on) in the header

#### Language

• Display language 2

A second language can be selected and set for the display via the list. This can be easily activated by the operating personnel using the country flag in the header.

Alarm messages

• Set the time until the page is changed for several pending alarms. Setting range: 3|5|10 seconds

#### Standby mode

- Timeout (display) after 1…10 minutes
- Standby mode (off|automatic dimming|display time)
- Brightness (off|10…90 %)

*In the event of an alarm, the display is always at 100 % brightness. Only after the alarm has been eliminated does the CP305 go into standard operation with the configured standby mode.*

The display only shows most of the settings. You can make some settings as soon as the administrator has logged into the device with a PIN (factory setting 8070). The complete configuration takes place in the web browser.

#### **Security**

Display

Ť

- PIN (enabled|diabled)
- Change PIN

1

*The display PIN for logging on to the device always consists of 4 digits. The factory setting for the PIN is 8070. If you forget the PIN, you can reset it in the web user interface.*

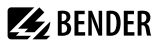

Server

- *Administrator* User name (display only) Status (enabled|disabled) Password (only \*\*\* is shown) Read access (allow) Write access (allow)
- *User*

User name (display only) Status (enabled|disabled) Password (only \*\*\* is shown) Read access (allow) Write access (deny)

• *Not logged in* Read access (allow) Write access (deny)

#### **Buzzer**

Setting options

- Volume (high|normal|low)
- Mute alarm (off|1…8 h)

End (mute) - date and time at which the mute is automatically cancelled again.

When the device is muted, the LED and header turn blue. A note appears in the header (e.g. buzzer muted 1 h), along with the crossed-out loudspeaker icon $\mathbf{\hat{N}}$ .

1

*This setting is used for putting into service. It does not meet the requirements of the standard for audible alarms.*

#### **Service inspection**

*During the service inspection, the system does not meet the requirements of the standard for audible and* Ť *visual alarms.*

#### **Service interval**

(deactivated, 3 months … 4 years)

#### **Prewarning**

(deactivated, 1 week … 3 months) – message before the service interval expires so that plans can be made for the next inspection.

#### **Next service**

(display only)

#### **Next service**

Only displayed when a service interval is set.

#### **Last service**

Date display on which date the last service check was carried out.

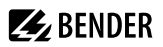

#### **Service inspection**

The service inspection is started here.

Ť

*For the service inspection, it is necessary to first create at least one alarm address.*

#### **Factory setting**

- Restart device (Execute)
- Factory settings without interface: The device is reset to the factory settings, and individual interface settings are retained.
- Factory settings with interface: The device is reset to factory settings, and individual interface settings are discarded.

## <span id="page-39-0"></span>**9.6 Info**

Display of the most important device parameters

- Device name
- Article number
- Serial number
- Firmware
- Bootloader
- BMS address
- IP address
- MAC address

# **Z** BENDER

 $\dot{\mathbf{i}}$ 

## <span id="page-40-0"></span>**10 Web user interface: menu structure (via ETH socket)**

This chapter describes how to access the device through the IP address set for it. You will find it in the device  $m$ enu $\equiv$  > Info.

If you want to access the CP305 through a gateway, there is a limited range of functions when doing so.

In terms of your browser, we recommend using the latest versions of Google Chrome, Microsoft Edge or Mozilla Firefox. You need to activate JavaScript to use the functions of the web user interface. The pop-up blocker should be disabled for the IP address of the CP305.

*With Windows© Internet Explorer, it is necessary to always disable Compatibility View. Select Extras > Compatibility View Settings. Deactivate the button Show intranet sites in the Compatibility View.*

### **Start page of the COMTRAXX® user interface**

- 1. Open an Internet browser.
- 2. Enter the IP address of the CP305 on the address line (example: http://172.16.60.72).

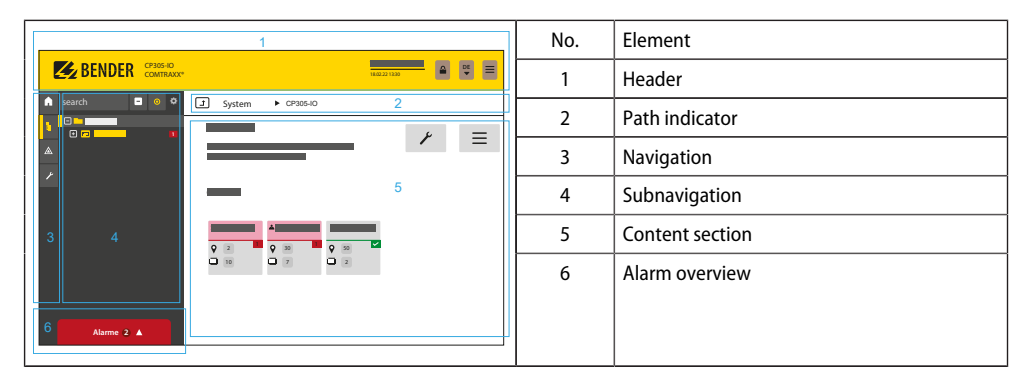

## <span id="page-40-1"></span>**10.1 COMTRAXX® user interface**

## <span id="page-40-2"></span>**10.1.1 Header**

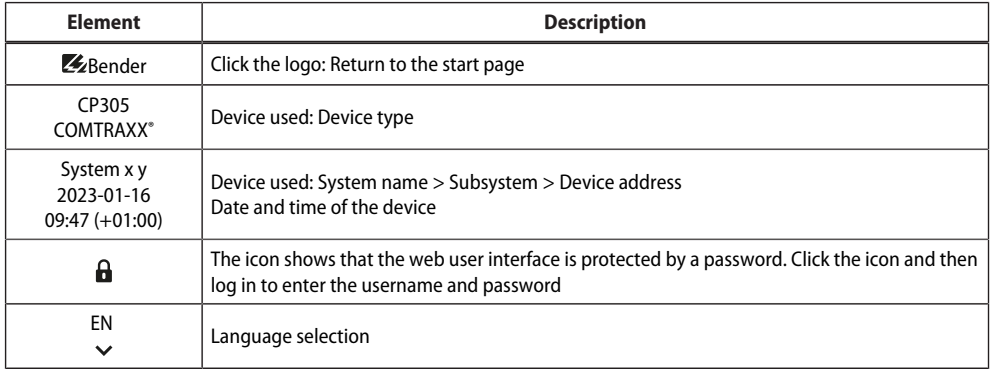

| Element | <b>Description</b>                                                          |
|---------|-----------------------------------------------------------------------------|
|         | Open/close the navigation (button only available with small browser window) |
|         |                                                                             |

 $\dot{\mathbf{I}}$ *If you have forgotten the password, the Bender service can generate a one-time password. Have your serial number ready for this.*

## <span id="page-41-0"></span>**10.1.2 Navigation**

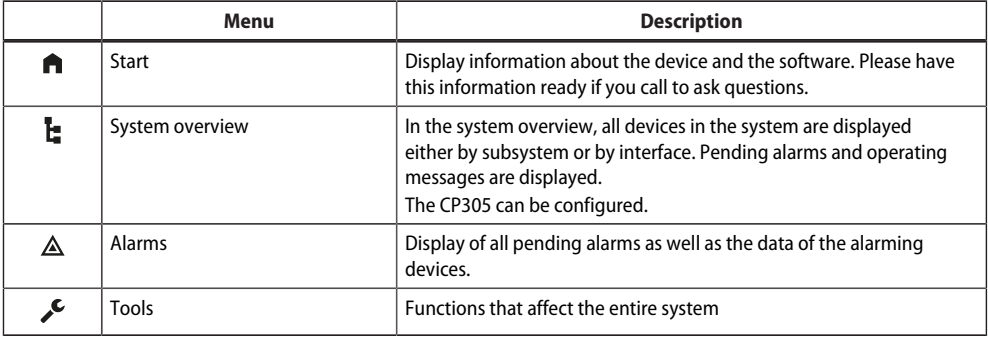

The navigation icons are visible on the left edge at all times. Even if you have just opened any other submenu of the web user interface, you can jump directly to one of the four sections by clicking the desired icon.

#### <span id="page-41-1"></span>**10.1.3 Subnavigation**

The system overview is displayed in the subnavigation.

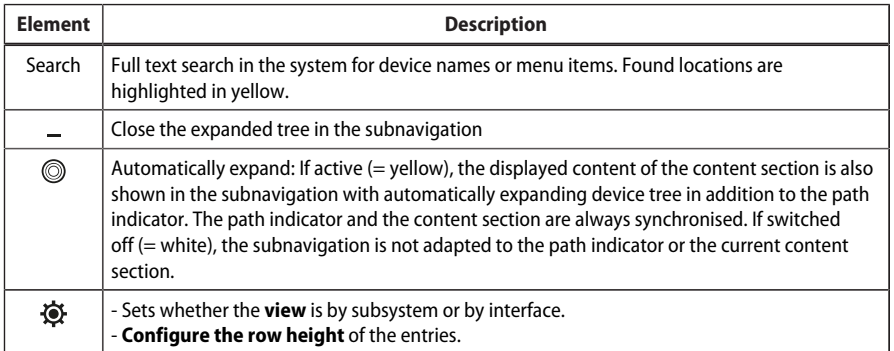

### <span id="page-41-2"></span>**10.1.4 Content section**

Display of the system, alarms and entries for the tools  $\mathcal{I}$ .

## <span id="page-42-0"></span>**10.1.5 Alarm overview (footer)**

#### **Overview of pending alarms**

Click the alarm overview: List of pending alarms

Click the list: Details of the alarms in the content section

#### **History memory of the device**

From the alarm overview, you can jump directly to the stored history of the CP305.

## <span id="page-42-1"></span>**10.2 Start**

Display of device info (device version, current software, serial number, order number, BCOM name)

## <span id="page-42-2"></span>**10.3 System overview**

> System Overview > System

*With direct access via the ETH socket, the "System" is the CP305 itself.*

When you click the device "CP305", the following opens in the subnavigation:

• The device tools

 $\mathbf i$ 

- The menu of the device
- The BMS interface (as tile)

In the content section, there is an overview of the BMS interface, the set timers, the set service timer, the configured relays and the assigned digital inputs.

#### <span id="page-42-3"></span>**10.3.1 Device tools**

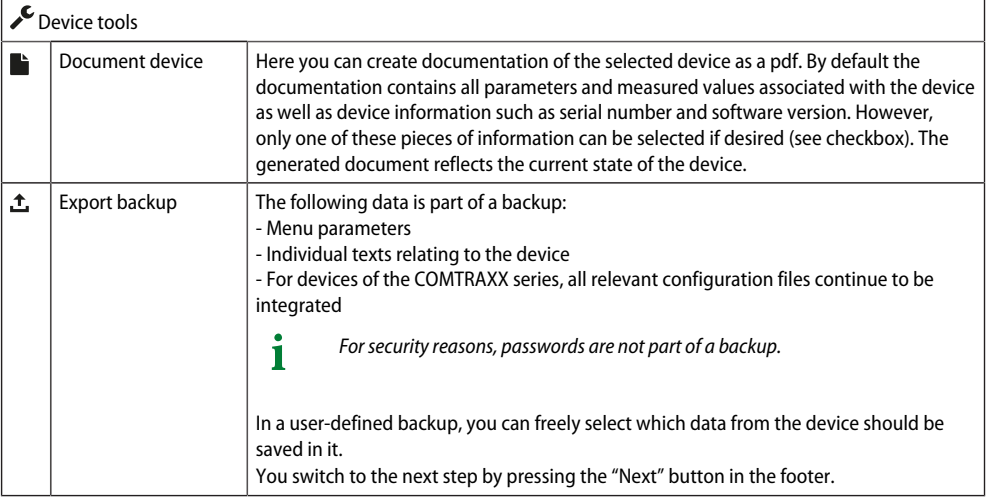

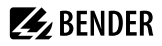

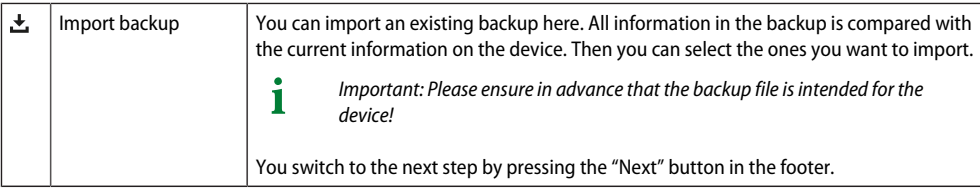

## <span id="page-43-0"></span>**10.3.2 Menu**

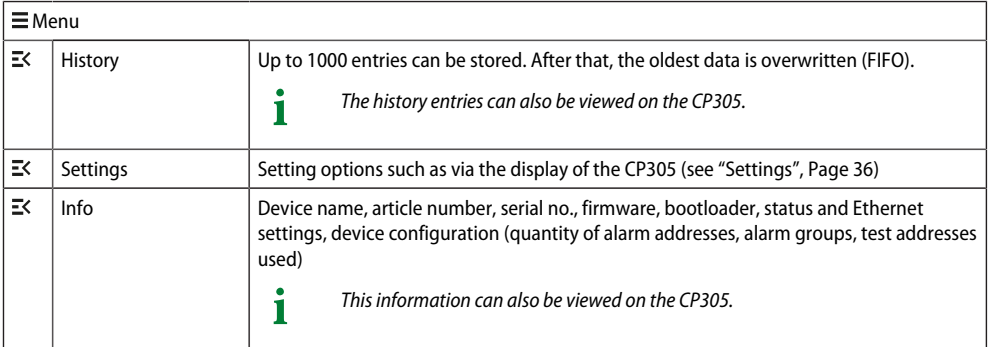

## <span id="page-43-1"></span>**10.3.3 BMS**

The content section shows the connected BMS bus of the CP305. Clicking a device will cause the current measured values or alarms to be displayed.

## <span id="page-43-2"></span>**10.3.4 Modbus RTU**

The content area shows the Modbus RTU devices of the CP305 that are connected. Clicking on a device displays the current measured values or alarms.

## <span id="page-43-3"></span>**10.4 Alarm overview (footer)**

#### **Overview of pending alarms**

Click the alarm overview: List of pending alarms

Click the list: Details of the alarms in the content section

#### **History memory of the device**

From the alarm overview, you can jump directly to the stored history of the CP305.

## <span id="page-44-0"></span>**10.5 Tools**

T

### <span id="page-44-1"></span>**10.5.1 Monitoring**

## **10.5.1.1 Device failure monitoring**

*All devices whose failure is monitored are summarised here in a list.*

The CP305 can generate messages when a device on the RS-485 bus fails. To do this, the device must be included in the list of devices to be monitored.

 $\sqrt{\frac{1}{\sqrt{2}}}$  Tools > Monitoring > Device Failure Monitoring

You can add new entries using the "Add entry" button in the footer.

#### • **Add existing device**

A device already known to the system is to be added to the list. Navigate through the path indicator to the device to be monitored.

#### • **Add new device**

A device previously unknown to the system is to be added to the list. This requires that you enter the BMS address of the device to be monitored.

#### **Import actual state**

All active devices on the RS-485 bus are displayed as a list.

#### **10.5.1.2 Alarm addresses**

Alarms can be defined here and the way they are to be displayed can be configured. Every measuring channel can be selected as an alarm address and be configured individually, e.g. the colour of the alarm pop-up, help texts, sounds, etc.

In addition, every alarm can also be assigned to an alarm group.

#### **Alarm group tab**

1

*First create your alarm groups. This allows you to make assignments to the alarm addresses directly during configuration.*

Assign individual names and add an icon from the drop-down list as an option.

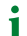

*Make new entries via the "Add entry" button in the footer.*

#### **Alarm addresses tab**

Overview of the alarm addresses that have been created including

- Type of the alarm (common alarm, device failure, measured value, error)
- Path
- Assigned colour for alarm message
- Assigned alarm group
- Buzzer
- Individual comment

#### $\mathbf{i}$ *Make new entries via the "Add entry" button in the footer.*

#### The following functions are available for every alarm address:

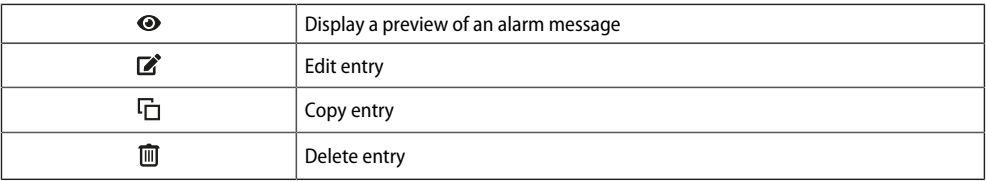

#### **Footer**

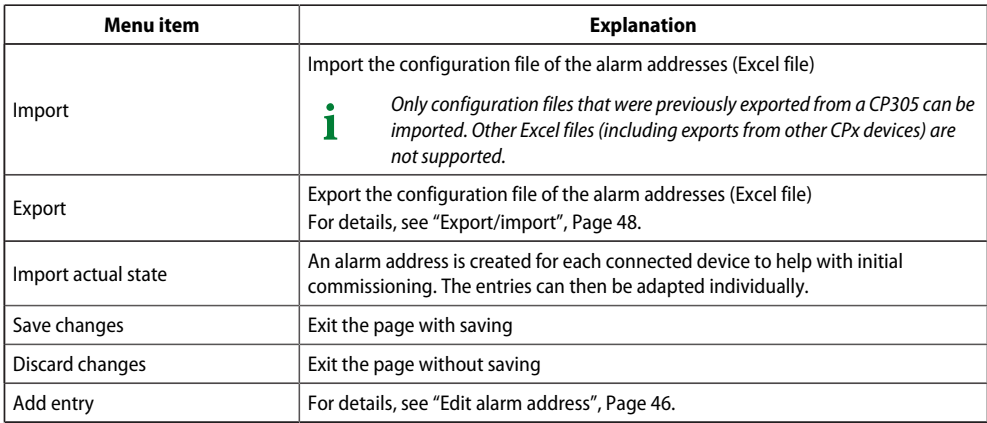

#### <span id="page-45-0"></span>**10.5.1.3 Edit alarm address**

Tools > Monitoring > Alarm addresses > [Footer] Add entry

**or**

 $\sqrt{\frac{1}{\sqrt{2}}}$  Tools > Monitoring > Alarm addresses >  $\sqrt{2}$  Edit entry

#### **General tab**

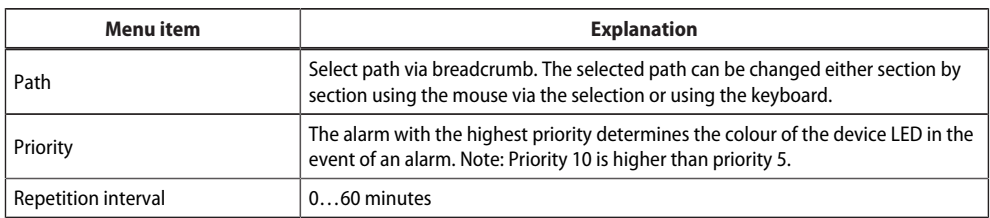

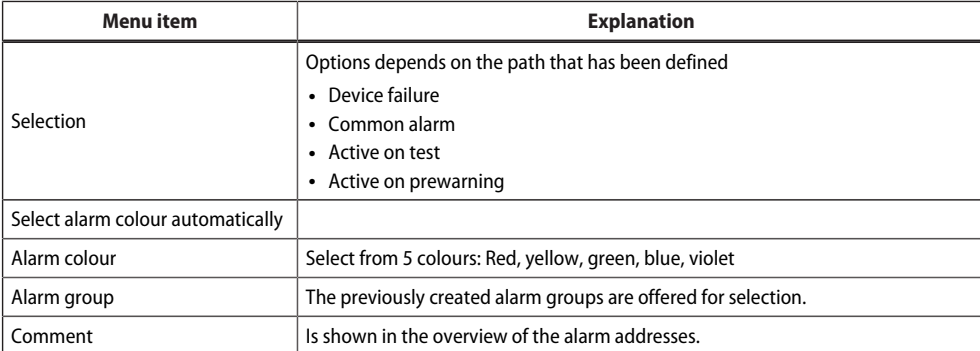

#### **Dialogue tab**

The information that is displayed within the pop-up in the visualization in the event of an alarm can be configured here.

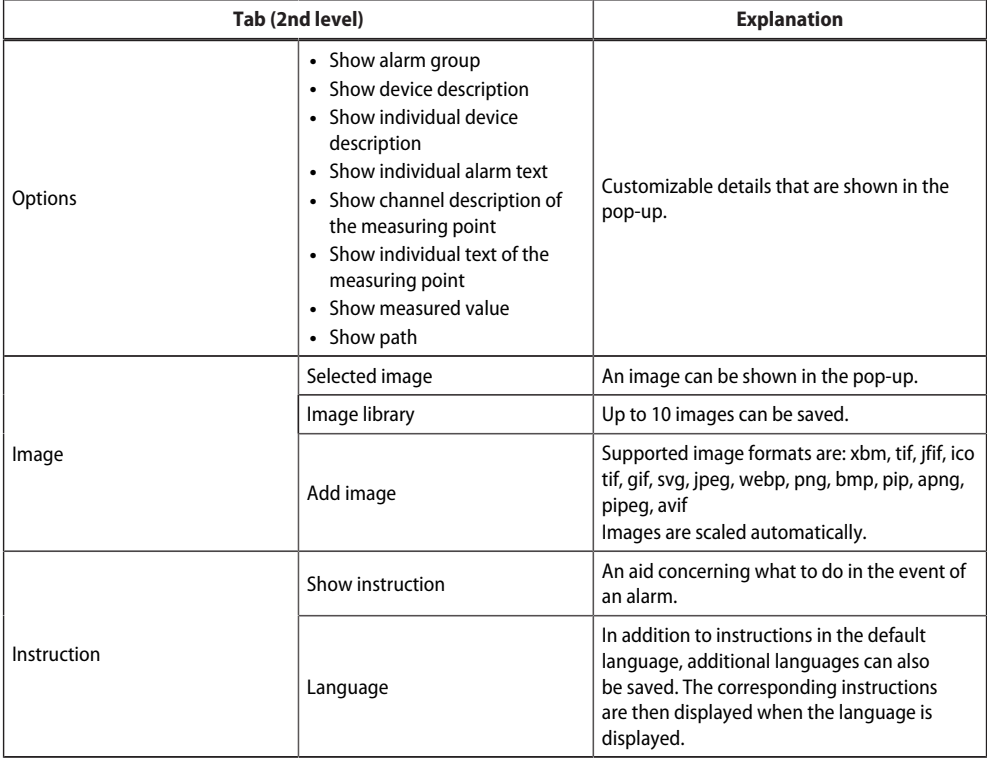

#### **Alarm tone tab**

The settings for the alarm tones depends on the device. An alarm tone is played as soon as an alarm occurs. If the buzzer is activated, it is possible to configure a delay for the acoustic alarm of 0…60 minutes.

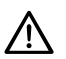

## **NOTE**

For hospital applications in accordance with IEC 60364-7-710 and national regulations, if an alarm delay is used, a second device must be installed to provide an immediate acoustic alarm.

The alarm tone can be selected from a wide variety of profiles.

#### **Relay tab**

The relays of the CP305 can be switched in the event of an alarm. Here it is possible to specify whether and which relays are to switch (none, Relay 1, Relay 2, or both).

1

*One relay can only fulfil one function. If the relay is used for a different configuration, it can no longer pass on any alarms.*

### **10.5.1.4 Test addresses**

#### **Test addresses**

Display the bus addresses that are to carry out a test when the "TEST" button is pressed on the device display. All test addresses are consolidated into one test group.

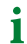

*Only ISOMETERS® can be tested.*

#### <span id="page-47-0"></span>**10.5.1.5 Export/import**

The configured test and alarm addresses can be exported as an Excel file. Configurations can be transferred to (other) CP305 devices by importing this file at a later point in time.

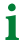

*For an export, at least one alarm group and one alarm address must have been created.*

The exported Excel file is editable. The "Help" worksheet contains an overview of the expressions and values that can be used.

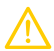

#### **CAUTION**

Do not make any changes to the worksheets "Images", "Meta" and "Help"! Changes here make the file unreadable for the CP305, meaning the file becomes useless.

#### **"Localized Instructions" worksheet**

The Excel spreadsheet can be used to transfer multilingual action instructions to a CP305 with little effort. The instruction in the default language must be created. All associated texts require the same ID (= number of the alarm address in the overview). For the definition, the language abbreviation according to ISO 639-1 must be entered in the Language column to ensure that the language selection assignment is successful (de, en, fr, ...).

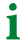

*In the web interface, translate at least one action instruction in each desired language before a data export. You will then find the correct language abbreviation already in the worksheet.*

If a translation is missing in an action instruction, the action instruction in the alarm message is displayed in the default language.

### <span id="page-48-0"></span>**10.5.2 Device management**

#### **10.5.2.1 Modbus devices**

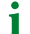

*This menu item is not visible if the CP305 is connected via the BMS bus.*

#### **Managing devices**

The devices can be integrated into the system here. Among other things, the device address and the channel templates to be used can be specified here. You get a list that provides an overview of the Modbus RTU devices that are connected.

Clicking on the bus address takes you directly to the corresponding device and settings can be made directly via its menu.

### **10.5.2.2 Start page**

#### **Configure the default display screen (start page)**

Up to 4 entries on the start page can be arranged individually via the web user interface.

#### **Tools > Device management > Start page**

You can create new entries using the "Add entry" button in the footer. The following options are available:

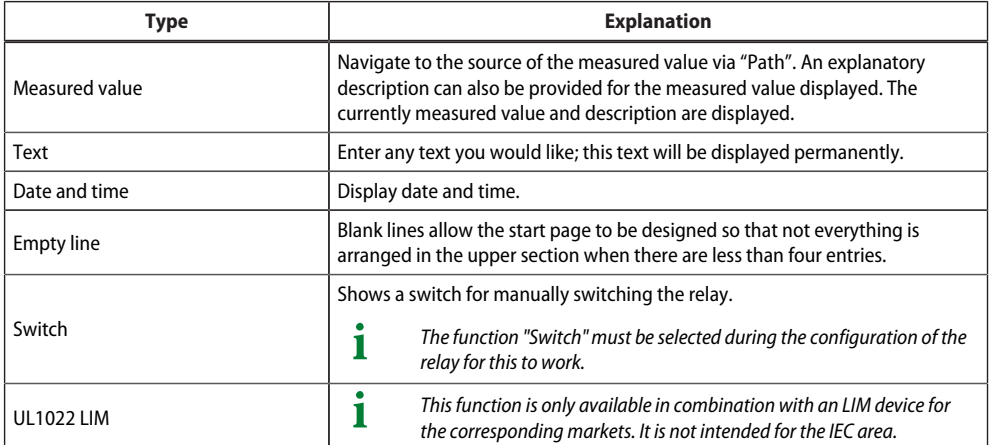

#### **Edit entries**

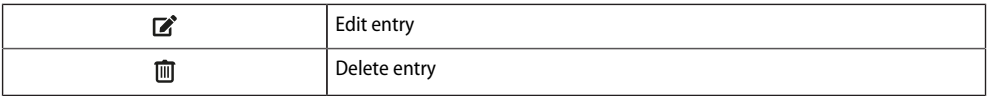

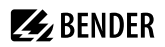

#### **Footer**

- Import: Import the start page configuration file (Excel file)
- Export: Export the start page configuration of as an Excel file
- Save changes
- Discard changes

### <span id="page-49-0"></span>**10.5.3 Service**

#### **10.5.3.1 Managing certificates**

When HTTPS is enabled, the HTTPS certificates can be managed here.

#### **10.5.3.2 Update**

Download a software update from the homepage. Save the file and follow the instructions in the web user interface.

#### **10.5.3.3 Search for device**

When you restart a device, it can take up to five minutes before all devices that are integrated into the system can be found and displayed. If devices continue to be missing, you can re-initialise the system.

*Important note: Search for a device can briefly cause considerable data traffic on the network.*

#### **10.5.3.4 Log files**

Ť

Log files are saved as txt files. In the event of a fault, log files help Bender Service to more easily find the cause.

#### **10.5.3.5 Document system**

Here you can generate documentation of the entire system.

Thereby, the corresponding parameters and measured values as well as device information, such as serial number and software version of all devices in the system, are documented by default. If required, it is also possible to select particular information (see checkbox). Besides that, it is possible to select individual subnets or devices. The generated document determines the current system status and is therefore suitable for system documentation.

#### **10.5.3.6 Device restart**

The CP305 can be restarted from the web user interface without it being necessary to disconnect the CP305 from the power supply.

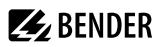

#### **10.5.3.7 TMK-SET import**

When swapping out old devices, an existing configuration can be propagated directly.

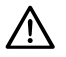

Only file imports for **MK2430** are possible.

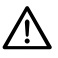

#### **NOTE**

**NOTE**

Check the configuration to ensure it is correct. Importing the database overwrites the settings for the alarm addresses, test addresses, and device failure monitoring!

### <span id="page-50-0"></span>**10.5.4 Information**

- Link to the manual download on the Bender website
- Copyright information (including open source software used)

## <span id="page-51-0"></span>**11 Web user interface: Menu structure (access via gateway)**

If the CP305 is connected to a CP9xx control panel or a COM465 gateway or the like, a device menu of the CP305 can be opened. This can be used to call up device information.

## <span id="page-51-1"></span>**11.1 Device tools**

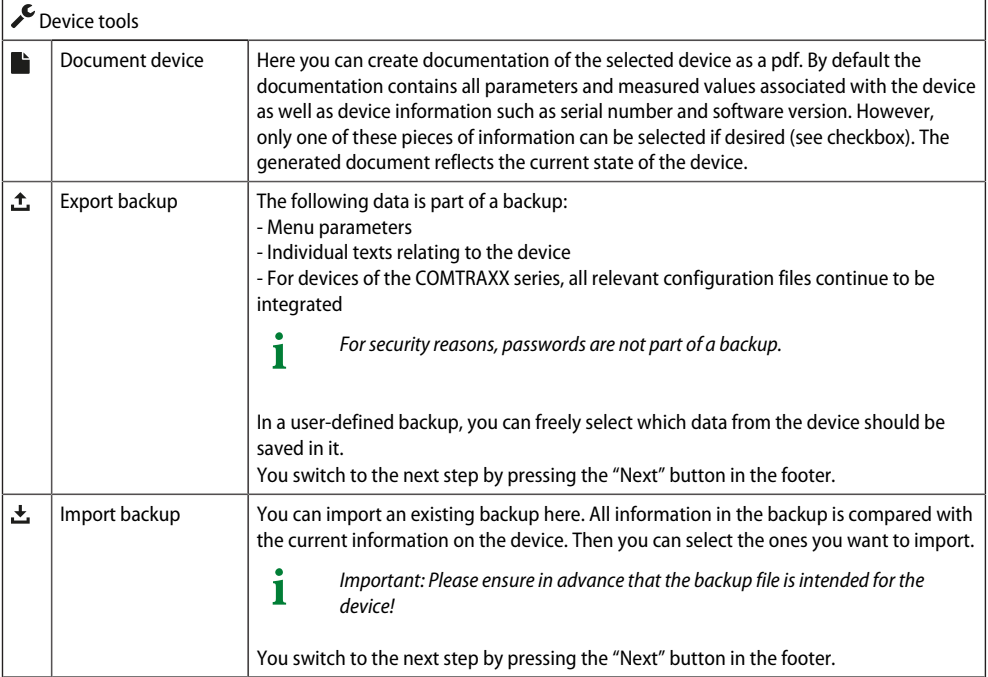

### <span id="page-51-3"></span><span id="page-51-2"></span>**11.2 Menu 11.2.1 Edit texts**

You need to be logged in to the device to create and change individual texts. Changes are saved or discarded in the footer.

#### **Device**

This defines how the device is designated in the system.

- Device name (important for setting alarm address parameters, for example)
- Device failure

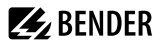

#### **Channel 1 - 12**

For each of the channels 1…12 (digital inputs), custom message texts can be assigned for:

- Description
- Warning
- Prewarning

The individual message texts can be used in the alarm addresses.

## <span id="page-52-0"></span>**11.2.2 Info**

Display of

- Device type
- Software
- producer
- Website

## <span id="page-53-0"></span>**12 Export and import of device data**

Different device data can be exported via the web user interface. They are exported in the appropriate format depending on the application.

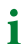

*You will find the files in the Download folder of your computer.*

Likewise, these files can also be imported back into the CP305 (except pdf).

#### **Export as pdf**

System Overview > System > Device Tools > Document Device

#### **Export/Import as json file**

System Overview > System > Device Tools > Export Backup

During import, the contents of the backup file are compared with the currently configured data. The values to be adopted can be individually selected or deselected.

#### **Export/Import as Excel file**

 $\sqrt{\frac{1}{\sqrt{1}}}$  Tools > Monitoring > Alarm Addresses (export without any setting options)

 $\mathcal F$  Tools > Device Management > Start Page (export without any setting options)

 $\sqrt{\frac{1}{2}}$  Tools > Device Management > Individual Texts

The Excel files created can be edited with the usual Excel tools. In the workbook, there is a separate "Help" worksheet in which the structure and permitted contents of the cells are explained.

 $\mathbf i$ *Expert mode: parameters can be easily set for CP305 using the Excel files ("Quick programming"). Recommended for experienced administrators only.*

## <span id="page-54-0"></span>**13 Cleaning, servicing and troubleshooting**

## <span id="page-54-1"></span>**13.1 Cleaning**

The glass front can be wiped clean with common cleaning agents. The glass and seal are resistant to alcoholbased disinfectants.

## <span id="page-54-2"></span>**13.2 Servicing**

The device does not contain any parts that require servicing. Despite this, the intervals specified for periodic verification should be adhered to.

## <span id="page-54-3"></span>**13.3 Error messages**

The CP305 indicates parameterised and detected errors on the display; if set to do so, the buzzer also signals the errors.

If the function "Relay active" is set under  $\mathcal{I}$  Tools > Monitoring > Alarm addresses, the alarm relay also switches.

## <span id="page-54-4"></span>**13.4 LED**

The LED on the CP305 indicates the status or alarm mode:

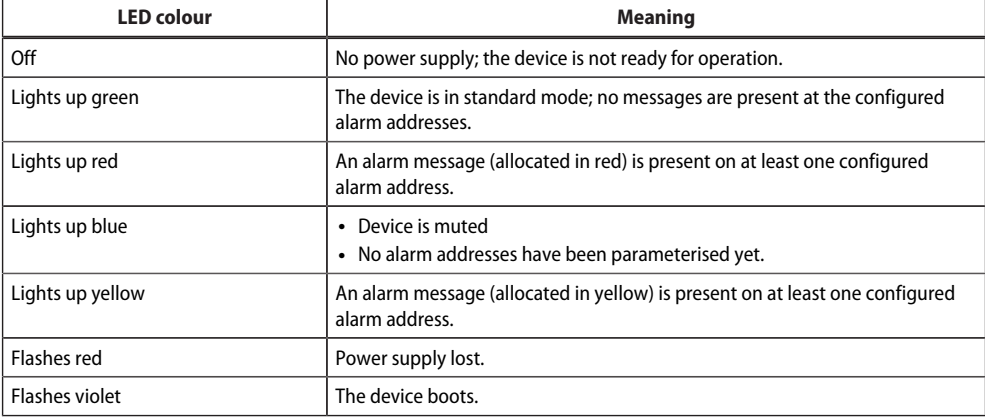

*During the alarm, the LED takes on the colour assigned in each case.*  1 *Green, yellow, red, blue and violet are available.*

*If several alarms are present at the same time, the LED takes on the colour of the highest-priority alarm.* 1

## <span id="page-55-0"></span>**13.5 Malfunctions**

List of possible errors and proposals for the correction of the faults. This error list does not claim to be exhaustive.

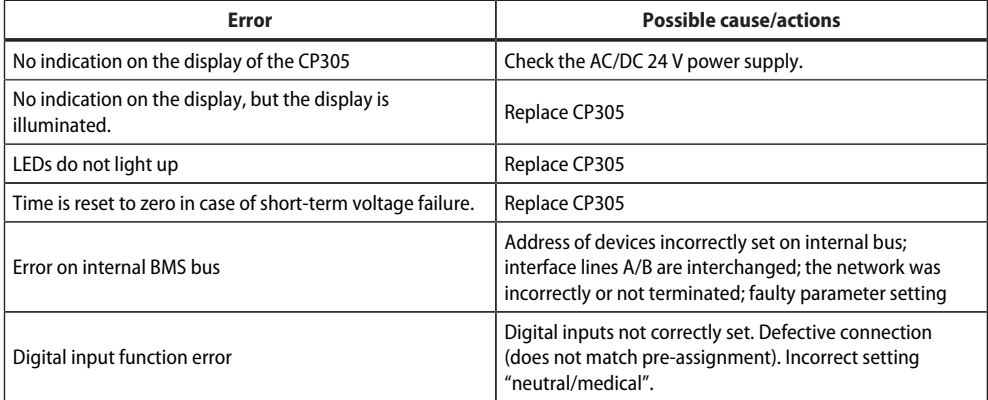

## <span id="page-55-1"></span>**13.6 Recurring inspections**

The following periodic verification must be performed on electrical installations in compliance with the local or national regulations that apply. For your Bender products, we recommend:

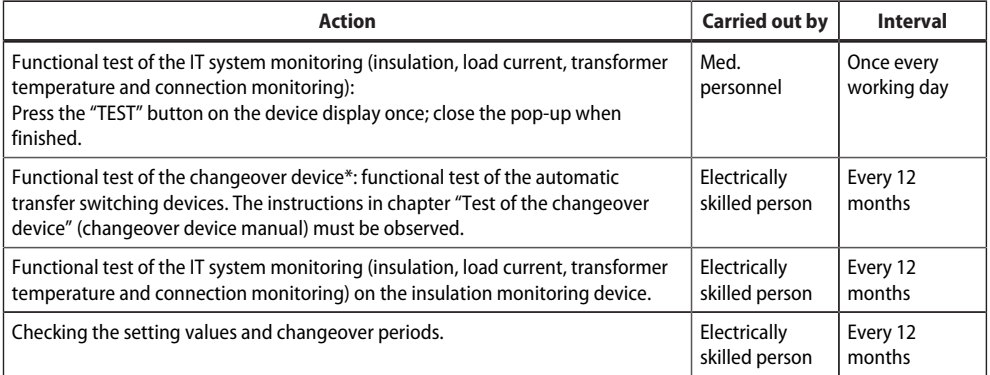

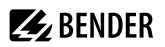

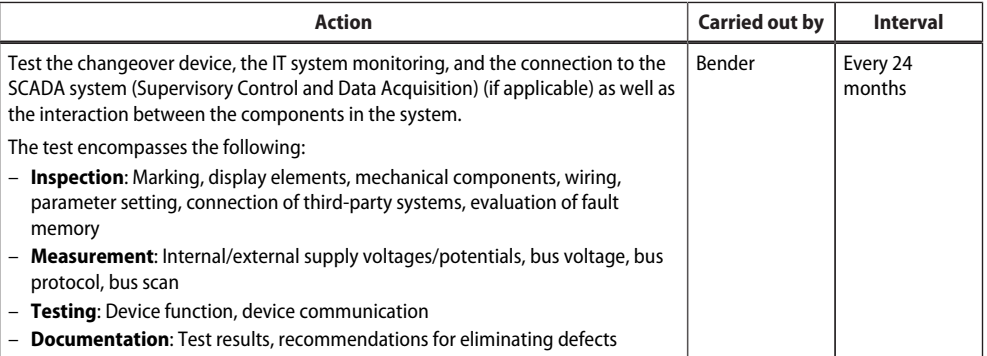

\* *This test must only be performed by an authorised electrically skilled person in agreement with the medical locations concerned*.

Before carrying out the tests, please refer to the instructions relating to the functional tests in the checklist. If no national directives apply, you should perform the tests recommended by DIN VDE 0100-710 (VDE 0100-710).

## <span id="page-57-0"></span>**14 Technical data**

Caution: This equipment is not intended for use in residential environments and may not provide adequate protection to radio reception in such environments.

*(Non-domestic environment, CISPR 11:2015/AMD1:2016/AMD2:2019, Group 1, Class A; IEC 61000-6-4:2018-02 Ed. 3.0)*

## <span id="page-57-1"></span>**14.1 Tabular data**

 $()^*$  = factory setting

#### **Insulation coordination acc. to IEC 60664-1**

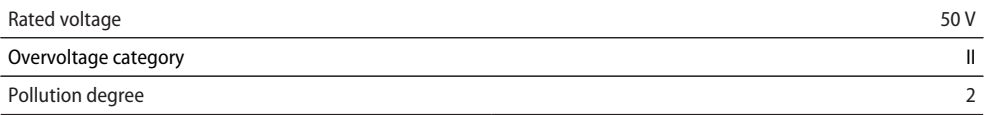

Overvoltage category II and pollution degree 2 is related to the relay contacts. Further insulation coordination takes place after functional separation.

#### **Supply via plug-in terminal (A1/+, A2/-)**

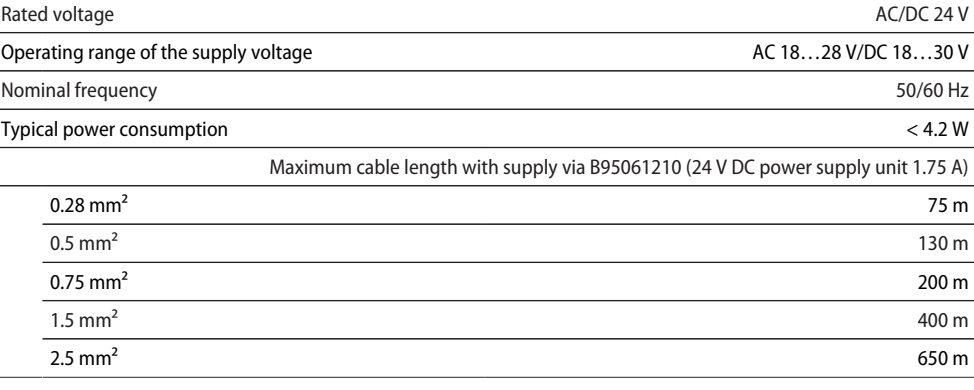

#### **Stored energy time in the event of voltage failure**

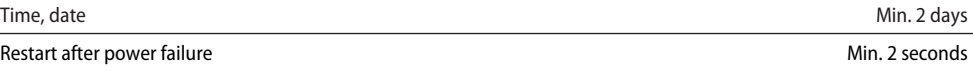

#### **Displays, memory**

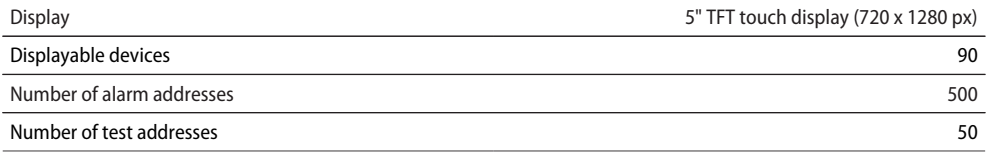

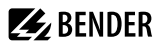

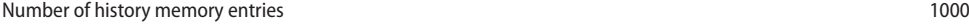

#### **Interfaces**

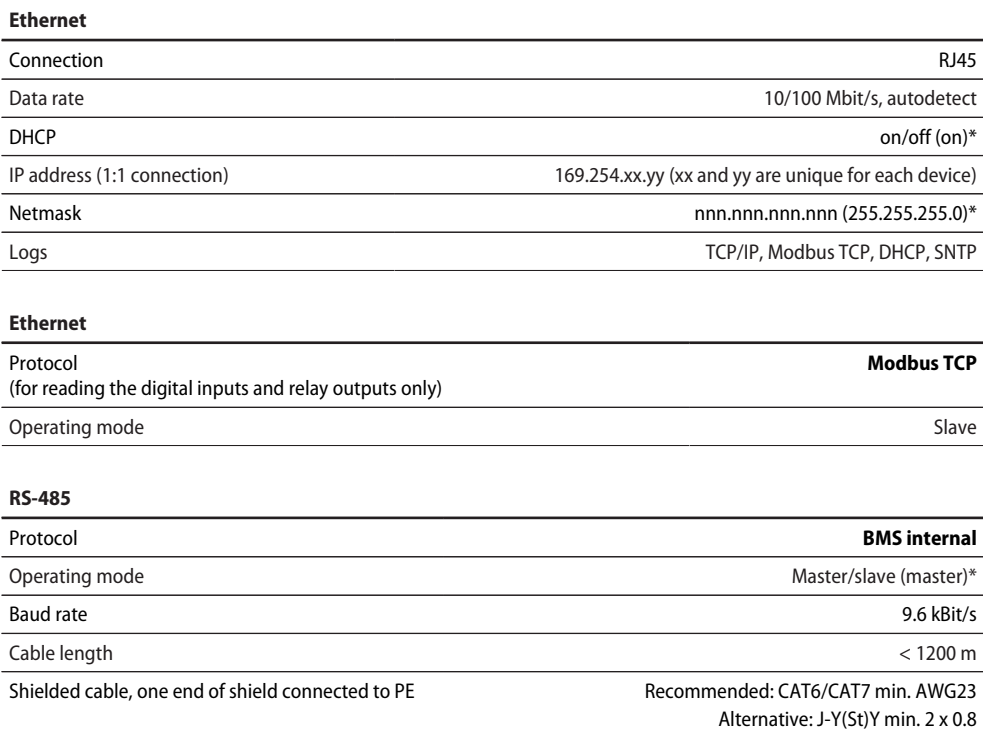

Galvanic separation **Yes** Connection "RS-485 A", "RS-485 B" (see plug-in terminal) Terminating resistor 120 Ω (0.25 W), can be connected internally Device address 1…90 (1)\* Number of supported devices 89

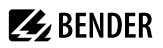

#### **RS-485**

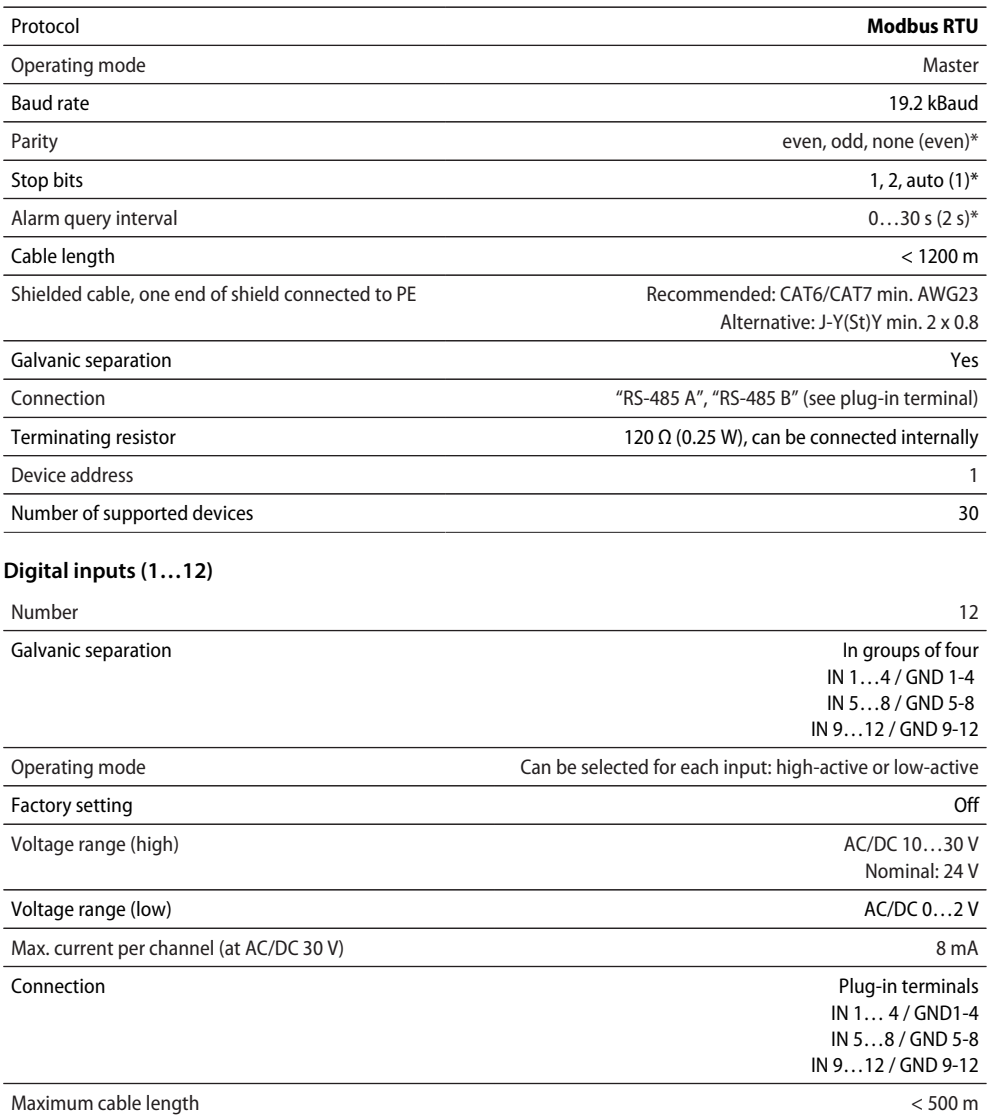

### **Switching elements**

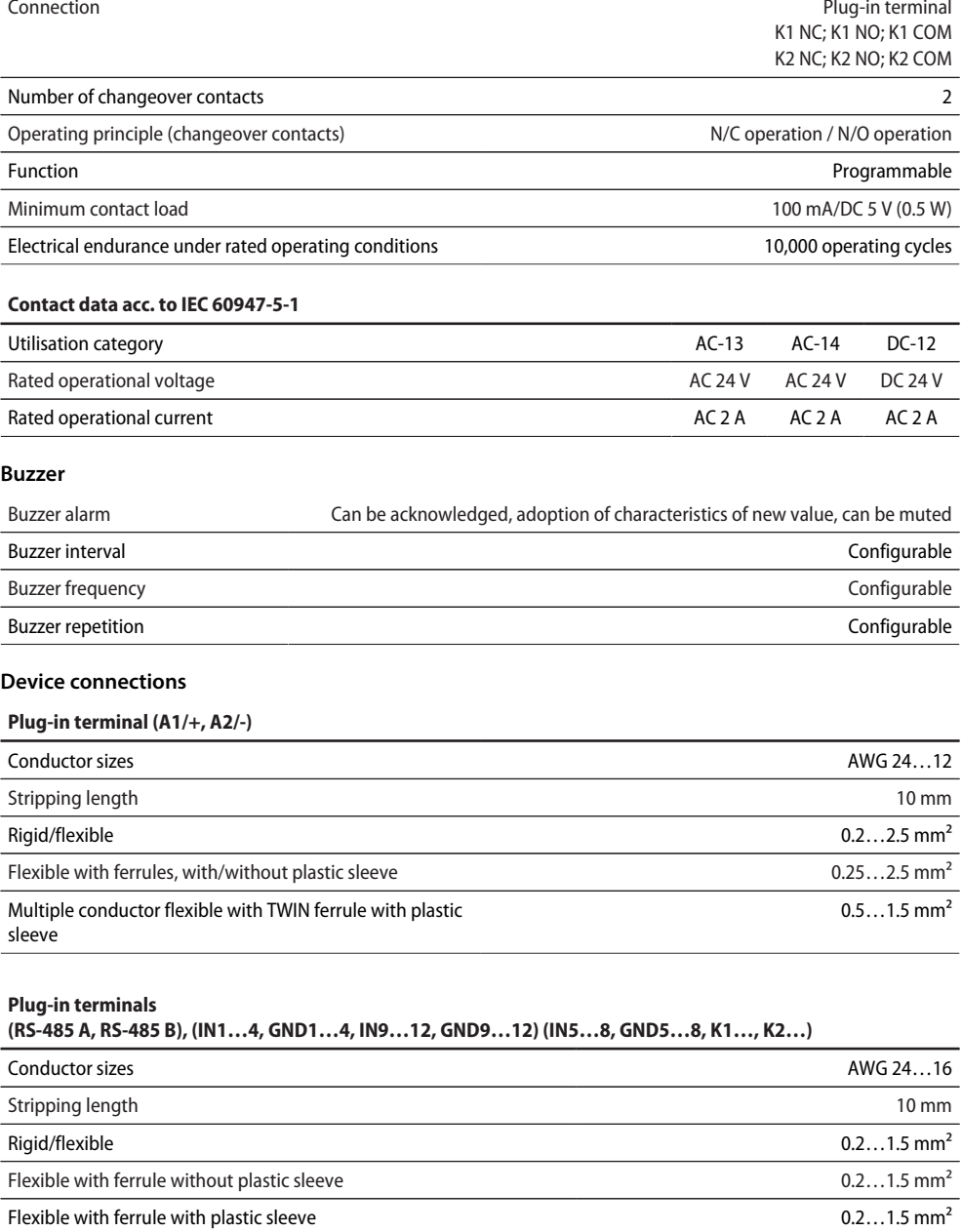

#### **For UL applications**

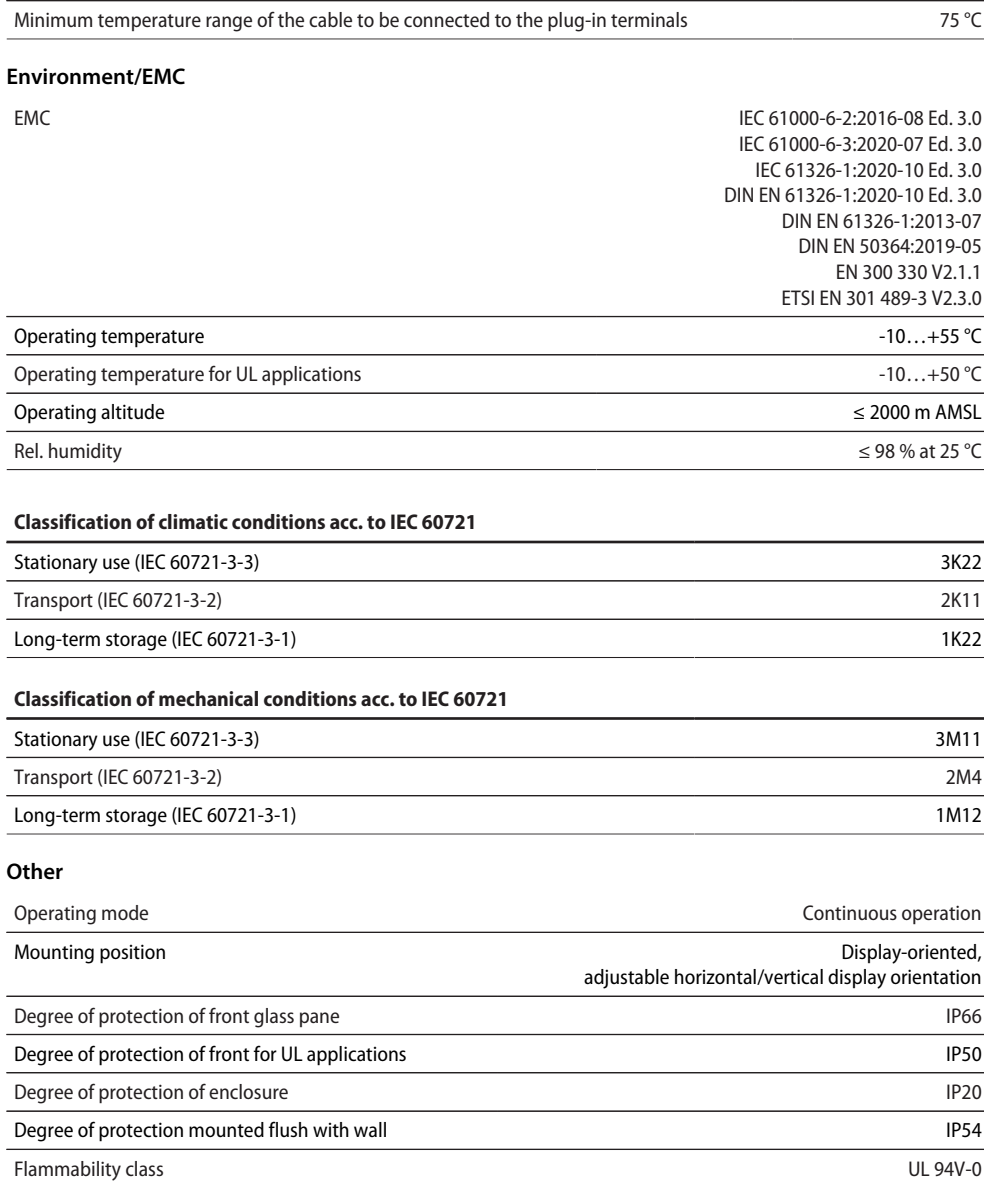

Device dimensions (W x D x H) 181 x 96 x 37.1 mm

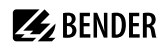

Use copper lines only.

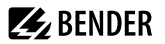

Weight < 420 g

 $()^*$  = Factory setting

## <span id="page-62-0"></span>**14.2 Standards and approvals**

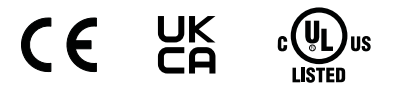

The current overview of Bender devices with radio approval can be found in the [Country list of RF Approval](https://www.bender.de/fileadmin/content/Products/t/0/Laenderliste-Funkzulassungen.pdf).

## <span id="page-62-1"></span>**14.3 Ordering information**

#### **Device variants**

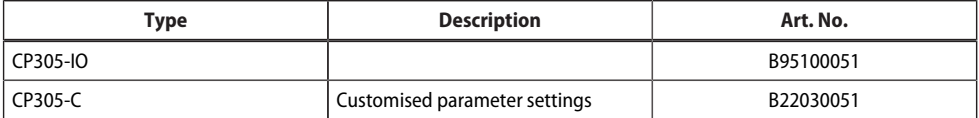

#### **Accessories**

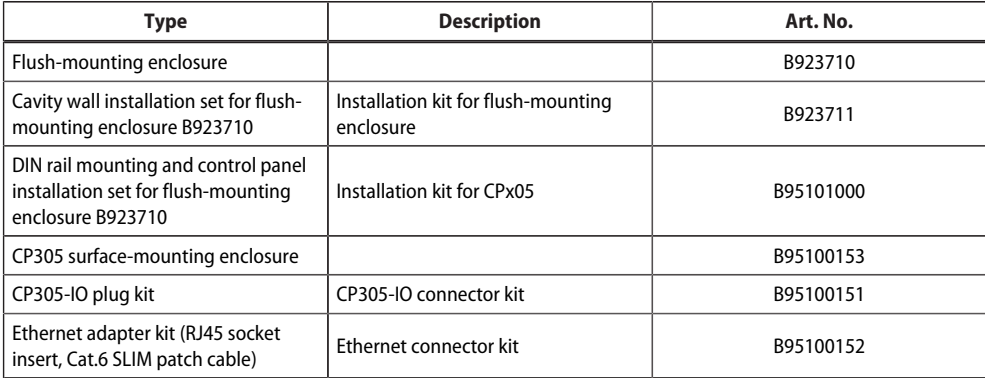

## <span id="page-62-2"></span>**14.4 EU Declaration of Conformity**

Hereby, Bender GmbH & Co. KG declares that the device covered by the Radio Directive complies with Directive 2014/53/EU. The full text of the EU Declaration of Conformity is available at the following Internet address:

[https://www.bender.de/fileadmin/content/Products/CE/CEKO\\_CP3xx.pdf](https://www.bender.de/fileadmin/content/Products/CE/CEKO_CP3xx.pdf)

## <span id="page-63-0"></span>**14.5 Documentation revision history**

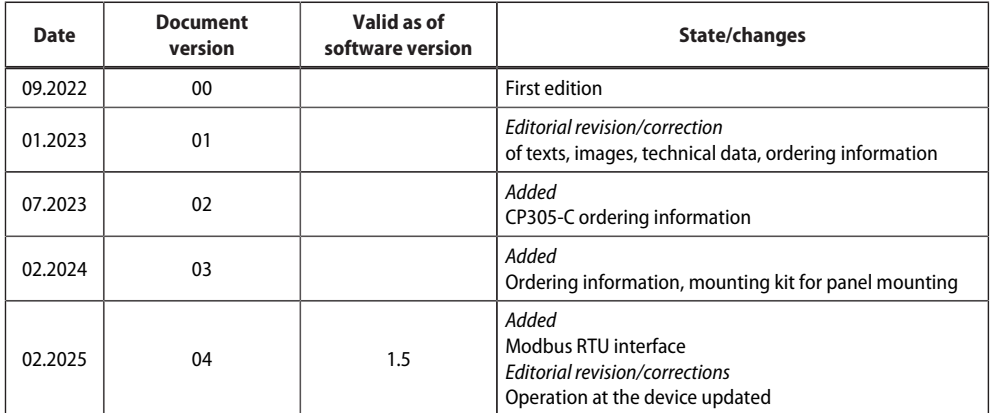

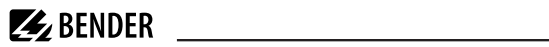

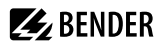

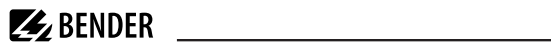

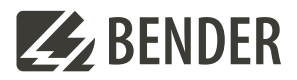

#### **Bender GmbH & Co. KG**

Londorfer Straße 65 35305 Grünberg Germany

Tel.: +49 6401 807-0 info@bender.de www.bender.de

Alle Rechte vorbehalten. Nachdruck und Vervielfältigung nur mit Genehmigung des Herausgebers.

All rights reserved. Reprinting and duplicating only with permission of the publisher.

© Bender GmbH & Co. KG, Germany Subject to change! The specified standards take into account the edition valid until 02.2025 unless otherwise indicated.

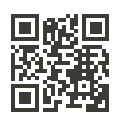